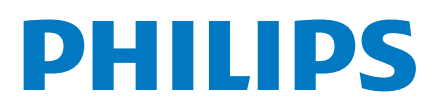

**Professional** Display Solutions

2214 Series

# Manual de usuario

43BFL2214/12 50BFL2214/12 55BFL2214/12 65BFL2214/12 70BFL2214/12 75BFL2214/12

## Contenido

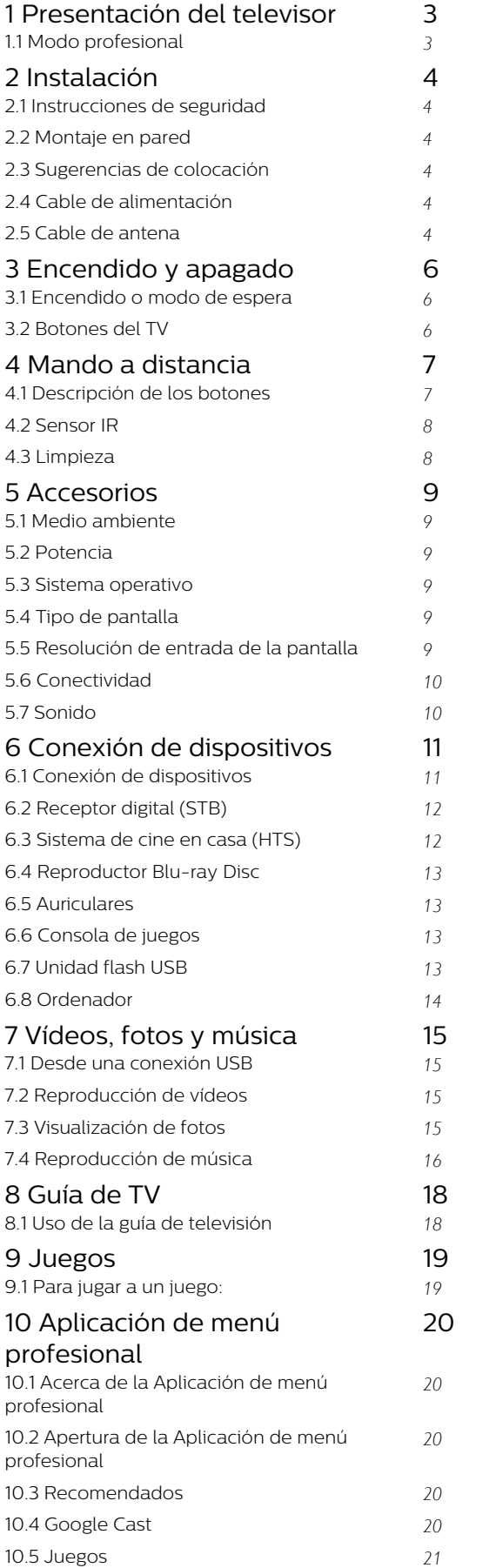

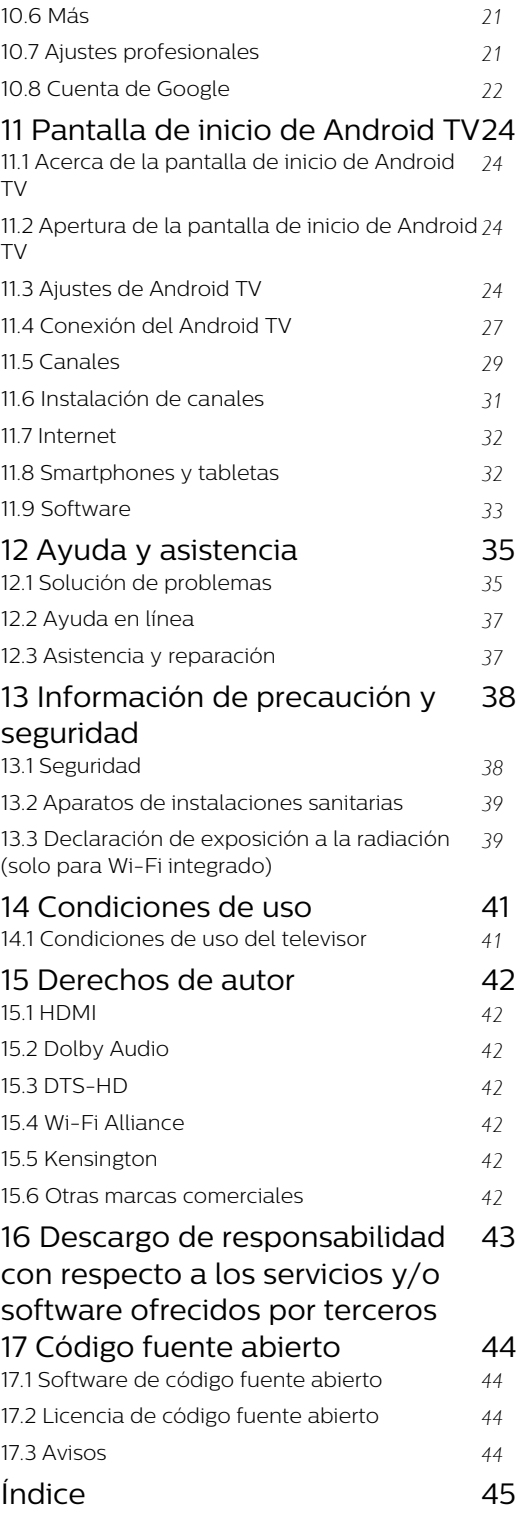

# Presentación del televisor

## Modo profesional

<span id="page-2-0"></span> $\overline{1}$ 

<span id="page-2-1"></span>1.1

### Lo que puede hacer

Con el modo profesional activado, puede acceder a un gran número de ajustes avanzados que permiten un control avanzado del estado del televisor o añadir funciones adicionales.

Este modo está diseñado para instalaciones de televisores en espacios como hoteles, cruceros, estadios o cualquier otra zona empresarial en la que se requiera dicho control.

Si utiliza el televisor en casa, se recomienda hacerlo con el modo profesional desactivado.

Consulte el manual de instalación profesional para obtener más información.

## <span id="page-3-6"></span><span id="page-3-0"></span>2 Instalación

### <span id="page-3-1"></span> $\overline{21}$

## Instrucciones de seguridad

<span id="page-3-3"></span>Lea las instrucciones de seguridad antes de utilizar el televisor.

### <span id="page-3-2"></span> $\overline{22}$ Montaje en pared

El televisor también admite un soporte de montaje en pared compatible con VESA (se vende por separado). Utilice el siguiente código VESA cuando compre el soporte de montaje en pared. . .

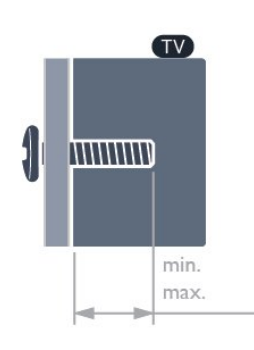

<span id="page-3-4"></span>• 43BFL2214

VESA MIS-F 100x200, M6 (mín.: 6 mm, máx.: 8 mm) • 50BFL2214

VESA MIS-F 200x100, M6 (mín.: 18 mm, máx.:

22 mm)

• 55BFL2214

VESA MIS-F 200x100, M6 (mín.: 10 mm, máx.: 20 mm)

• 65BFL2214

VESA MIS-F 200x200, M6 (mín.: 12 mm, máx.: 18 mm) • 70BFL2214

VESA MIS-F 300x300, M8 (mín.: 12mm, máx.: 25 mm)

• 75BFL2214

VESA MIS-F 300x300, M8 (mín.: 12mm, máx.: 25 mm)

### Preparación

<span id="page-3-5"></span>Asegúrese de insertar aproximadamente 10 mm en los casquillos roscados los tornillos de metal para montar el televisor en el soporte compatible con VESA.

### Precaución

El montaje en pared requiere conocimientos técnicos y solo puede llevarlo a cabo el personal cualificado.

Además, el montaje en pared debe cumplir los requisitos de seguridad correspondientes al peso del televisor. Antes de colocarlo, lea también las precauciones de seguridad.

TP Vision Europe B.V. no asume ninguna responsabilidad por el montaje inadecuado del televisor ni por cualquier montaje que provoque accidentes o lesiones.

### $\overline{23}$ Sugerencias de colocación

• Coloque el televisor donde la luz no refleje directamente en la pantalla.

• La distancia ideal para ver la televisión es tres veces el tamaño diagonal de la pantalla. Mientras se está sentado, los ojos deberían quedar a la altura del centro de la pantalla.

#### Nota:

Mantenga el televisor alejado de fuentes de polvo, como los hornillos de la cocina. Se recomienda limpiar el polvo con regularidad para evitar que este se introduzca en el televisor.

### $\overline{24}$ Cable de alimentación

• Enchufe el cable en el conector POWER de la parte posterior del televisor.

• Asegúrese de que el cable de alimentación esté bien insertado en el conector.

• Asegúrese de que el enchufe de la toma de alimentación de la pared permanece accesible en todo momento.

• Al desconectar el cable de alimentación, tire siempre del enchufe, nunca del cable.

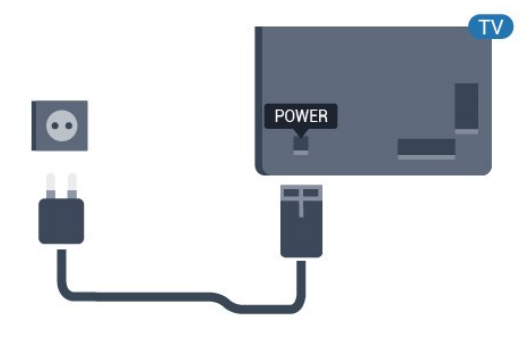

### 2.5 Cable de antena

Inserte el conector de la antena con firmeza en la toma de la antena de la parte posterior del televisor.

Puede conectar su propia antena o conectar una señal de antena de un sistema de distribución de antena. Utilice un conector de antena RF coaxial IEC de 75 ohmios.

Utilice esta conexión de antena para las señales de entrada de TDT y TDC.

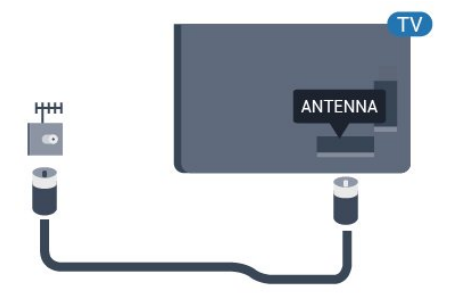

# Encendido y apagado

**4 -** El menú desaparecerá automáticamente.

Para activar el modo de espera del televisor, seleccione  $\Phi$  y pulse el botón joystick de la parte posterior o inferior del televisor.

### <span id="page-5-1"></span>3.1

<span id="page-5-3"></span><span id="page-5-0"></span> $\overline{3}$ 

## Encendido o modo de espera

Asegúrese de que el televisor esté conectado a la toma de alimentación de CA. Conecte el cable de alimentación proporcionado al conector de la toma de CA situado en la parte posterior del televisor. Se encenderá el piloto indicador en la parte posterior del televisor.

#### Activar

Pulse  $\bullet$  en el mando a distancia para encender el televisor. También puede pulsar  $\bigcirc/\bigcirc/\bigcirc$  Inicio. También puede pulsar el pequeño botón del joystick en la parte posterior o inferior del televisor para encenderlo en caso de no disponer de mando a distancia o de que se hayan agotado las pilas.

#### Cambio al modo de espera

Para activar el modo de espera en el televisor, pulse  $\Phi$  en el mando a distancia. También puede pulsar el pequeño botón con el símbolo de joystick en la parte posterior o inferior del televisor.

En el modo de espera, el televisor sigue conectado a la red eléctrica pero consume muy poca energía.

Para apagar el televisor completamente, desenchufe el cable de alimentación de la toma de corriente. Cuando desenchufe el cable de alimentación, tire siempre de la clavija, nunca del cable. Asegúrese de poder acceder sin dificultad a la clavija de alimentación, al cable de alimentación y a la toma de corriente en todo momento.

### <span id="page-5-2"></span> $\overline{32}$ Botones del TV

Si ha perdido el mando a distancia o se han agotado las pilas, todavía puede realizar algunas operaciones básicas en el televisor.

Para abrir el menú básico:

**1 -** Con el televisor encendido, pulse el botón con el símbolo de joystick en la parte posterior o inferior del televisor para ver el menú básico.

**2 -** Pulse izquierda o derecha para seleccionar Volumen,  $\equiv$  Canal o  $\Box$  Fuentes.

**3 -** Pulse arriba o abajo para ajustar el volumen o sintonizar el canal siguiente o anterior. Pulse arriba o abajo para desplazarse por la lista de fuentes, incluida la selección del sintonizador.

## <span id="page-6-0"></span> $\overline{4}$ Mando a distancia

### <span id="page-6-1"></span> $\overline{41}$

## Descripción de los botones

### Parte superior

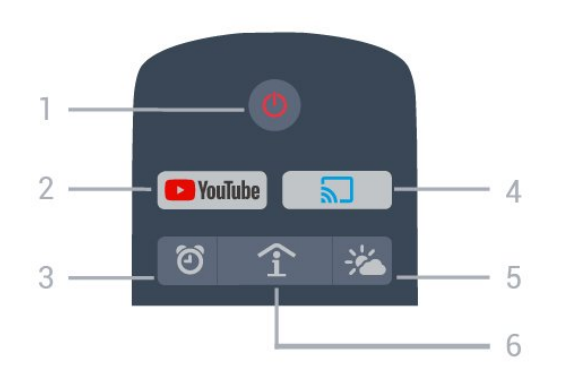

### 1 -  $\bullet$  En espera / Encendido

Para encender el televisor o volver al modo de espera.

### 2 - YouTube

Para abrir YouTube.

3 -  $\circled{2}$  Alarma (solo con modo profesional activado) Para ajustar la alarma.

#### 4 - 5 Google Cast (solo con modo profesional activado)

Para que aparezca el contenido de la pantalla del dispositivo móvil en el televisor.

#### 5 - Información meteorológica (solo con modo profesional activado)

Para mostrar la información meteorológica de su ubicación.

#### 6 - SMART INFO (solo con modo profesional activado)

Para mostrar la información proporcionada por el hotel.

### Parte central

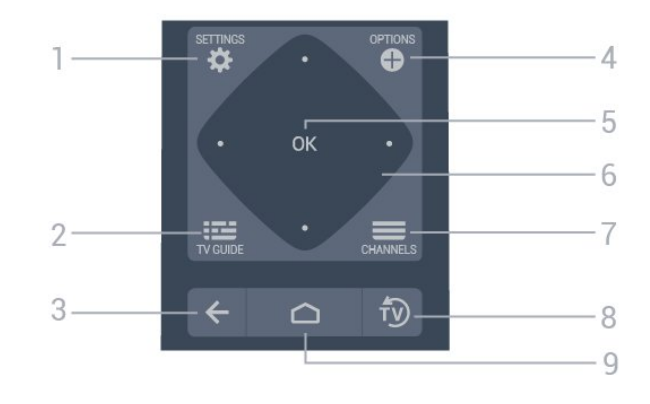

### 1-  $\bullet$  AJUSTES

Para abrir el menú de configuración rápida.

### $2 - 12$  TV GUIDE

Para abrir una lista de los programas de televisión actuales y programados de sus canales.

### $3 - \leftarrow$  BACK

• Para volver al canal seleccionado anteriormente. • Para volver al menú anterior.

#### 4 - **O** OPTIONS

Para abrir o cerrar el menú de opciones.

#### 5 - Botón OK

Para confirmar una selección o ajuste.

### 6 - Flechas/botones de desplazamiento

Para desplazarse hacia arriba  $\lambda$ , abajo  $\lambda$ , izquierda  $\lambda$ o derecha  $\lambda$ .

### $7 - \equiv$  Canal

Para cambiar al canal anterior o siguiente de la lista de canales.

### $8 - \sqrt{2}$  EXIT

Para seguir viendo la televisión.

### $9 - \bigtriangleup$  HOME

Para abrir el menú de inicio.

### Parte inferior

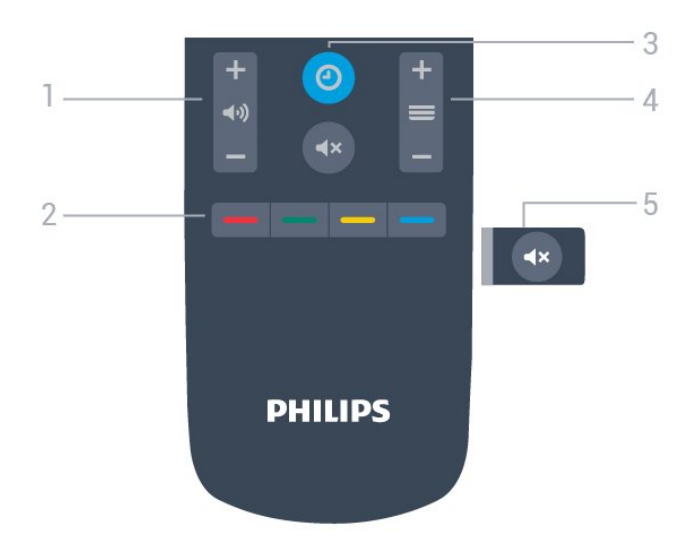

1 - (volumen Para ajustar el nivel de volumen.

 $2 - \bullet \bullet \bullet \bullet$  Botones de colores Selección directa de las opciones.

3- © CLOCK

Para mostrar el reloj.

#### $4. \equiv$  Canal

Para cambiar al canal anterior o siguiente de la lista de canales.

#### $5 - 4x$  Silenciar

Para silenciar el sonido o restaurarlo.

### <span id="page-7-0"></span>4.2 Sensor IR

El televisor puede recibir comandos de un mando a distancia que utilice IR (infrarrojos) para enviar los comandos. Si utiliza un mando a distancia de este tipo, asegúrese siempre de apuntar con el mando a distancia al sensor de infrarrojos de la parte frontal del televisor.

### A Advertencia

No coloque ningún objeto delante del sensor de infrarrojos del televisor, ya que ello podría bloquear la señal de infrarrojos.

## <span id="page-7-1"></span>4.3 Limpieza

El mando a distancia cuenta con un revestimiento resistente a los arañazos.

Para limpiar el mando a distancia, utilice un paño suave humedecido. Nunca utilice sustancias como alcohol, productos químicos o detergentes domésticos en el mando a distancia.

## <span id="page-8-6"></span><span id="page-8-0"></span> $\overline{5}$ Accesorios

### <span id="page-8-2"></span><span id="page-8-1"></span> $\overline{51}$

## Medio ambiente

### Hoja de información del producto

Número de registro de EPREL

43BFL2214/12: 956378

50BFL2214/12: 940372

55BFL2214/12: 935869

65BFL2214/12: 935898

70BFL2214/12: 935914

75BFL2214/12: 935932

### <span id="page-8-3"></span>Fin de la vida útil

Cómo deshacerse del producto antiguo y de las pilas

Este producto se ha diseñado y fabricado con materiales y componentes de alta calidad, que se pueden reciclar y volver a utilizar.

<span id="page-8-4"></span>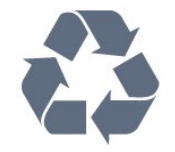

Cuando aparece este símbolo de cubo de basura tachado en un producto, significa que cumple la directiva europea 2012/19/UE.

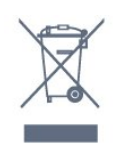

<span id="page-8-5"></span>Infórmese acerca del sistema de reciclaje de productos eléctricos y electrónicos de su localidad.

Cumpla la legislación local y no deseche los productos usados con la basura normal del hogar. El desecho correcto del producto usado ayuda a evitar consecuencias potencialmente negativas para el medio ambiente y la salud humana.

El producto contiene pilas cubiertas por la directiva europea 2006/66/CE, que no se pueden eliminar con la basura doméstica normal.

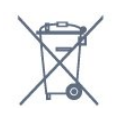

Infórmese sobre la legislación local sobre la recogida

de pilas. La eliminación correcta ayuda a evitar consecuencias negativas para el medio ambiente y la salud humana.

 $\overline{52}$ 

## Potencia

Las especificaciones del producto están sujetas a cambios sin previo aviso. Para obtener más información acerca de las especificaciones de este producto, visite [www.philips.com/support](http://www.philips.com/support).

### Potencia

- Red eléctrica: CA 220-240 V +/-10 %
- Temperatura ambiente: De 5 °C a 35 °C

• Funciones de ahorro de energía: Modo Eco, silenciar pantalla (para radio), temporizador de apagado automático, menú de ajustes ecológicos.

### 5.3 Sistema operativo

Android OS:

Android Pie 9

### 5.4 Tipo de pantalla

### Tamaño de pantalla diagonal

- 108 cm/43 pulgadas
- 126 cm/50 pulgadas
- 139 cm/55 pulgadas
- 164 cm/65 pulgadas
- 178 cm/70 pulgadas
- 189 cm/75 pulgadas
- Resolución de la pantalla
- 3840 x 2160

### 5.5 Resolución de entrada de la pantalla

### Formatos de vídeo

Resolución: frecuencia de actualización

- $\cdot$  480i 60 Hz
- $\cdot$  480p 60 Hz
- $\cdot$  576i 50 Hz
- $·$  576p 50 Hz
- $\cdot$  720p 50 Hz, 60 Hz
- 1080i 50 Hz, 60 Hz
- 1080p 24 Hz, 25 Hz, 30 Hz, 50 Hz, 60 Hz

#### Formatos informáticos

<span id="page-9-0"></span>Resoluciones (entre otras)

- $\cdot$  640 x 480 60 Hz
- $\cdot$  800  $\times$  600 60 Hz
- $\cdot$  1024 x 768 60 Hz
- 1280 x 800 60 Hz
- $\cdot$  1280 x 960 60 Hz
- 1280 x 1024 60 Hz  $\cdot$  1400 x 900 - 60 Hz
- $\cdot$  1400 x 1050 60 Hz
- $\cdot$  1600 x 1200 60 Hz
- 1680 x 1050 60 Hz
- 3840 x 2160 24 Hz, 25 Hz, 30 Hz, 50 Hz,
- 60 Hz

### 5.6 Conectividad

#### <span id="page-9-1"></span>Parte lateral del televisor

- Ranura de interfaz común: CI+/CAM
- USB 1: USB 3.0
- Auriculares: miniconector estéreo de 3,5 mm
- Entrada HDMI 1 ARC Ultra HD

#### Parte posterior del televisor

- Red LAN: RJ45
- Entrada HDMI 2/3 ARC Ultra HD
- Antena (75 ohmios)
- USB 2: USB 2.0
- $\cdot$  8  $\Omega$  Salida de audio
- $\cdot$  DATA(RJ-48)

### 5.7 Sonido

- Potencia de salida (RMS): 20 W
- Dolby Audio

## <span id="page-10-2"></span><span id="page-10-0"></span> $\overline{6}$ Conexión de dispositivos

### <span id="page-10-1"></span>6.1 Conexión de dispositivos

### Guía de conectividad

Conecte los dispositivos al televisor siempre con la conexión de mayor calidad posible. Además, utilice cables de alta calidad para garantizar una buena transferencia de imagen y sonido.

Cuando se conecta un dispositivo, el televisor reconoce su tipo y le otorga un nombre de tipo correcto. Puede cambiar el nombre del tipo si lo desea. Si se ha establecido un nombre de tipo correcto para un dispositivo, el televisor cambia automáticamente a la configuración idónea del televisor cuando se cambia a ese dispositivo en el menú Fuentes.

### Puerto de la antena

Si dispone de un receptor o grabador digital, conecte los cables de antena para transmitir la señal de antena a través del receptor o grabador en primer lugar antes de que llegue al televisor. De esta forma, la antena y el receptor digital podrán enviar los posibles canales adicionales para que se graben en el grabador.

### Puertos HDMI

### Calidad HDMI

La conexión HDMI ofrece la mejor calidad de imagen y sonido. Un cable HDMI combina señales de vídeo y audio. Utilice un cable HDMI para señales de televisión.

Para una calidad óptima de la transferencia de la señal, emplee un cable HDMI de alta velocidad y no use un cable HDMI de más de 5 m de largo.

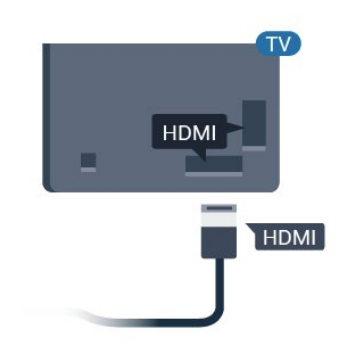

### Protección contra copia

HƏMI

Los cables HDMI admiten la protección de contenido digital de banda ancha (HDCP). HDCP es una señal de protección contra copia que impide copiar contenidos de DVD o Blu-ray Disc. Esta tecnología también es conocida como gestión de derechos digitales (DRM, del inglés Digital Rights Management).

### HDMI ARC

Todas las conexiones HDMI del televisor tienen HDMI ARC (canal de retorno de audio).

Si el dispositivo, normalmente un sistema de cine en casa (HTS), también dispone de conexión HDMI ARC, conéctelo a cualquiera de las conexiones HDMI del televisor. Con la conexión HDMI ARC, no es necesario conectar un cable de audio adicional para que envíe el sonido de la imagen del televisor al sistema de cine en casa. La conexión HDMI ARC combina ambas señales.

Puede utilizar cualquier conexión HDMI del televisor para conectar el sistema de cine en casa, pero el ARC solo está disponible para un dispositivo o una conexión al mismo tiempo.

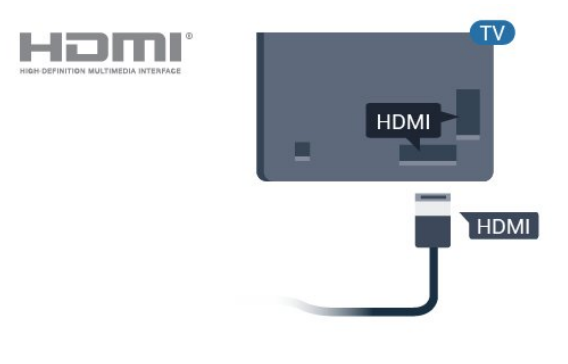

#### HDMI CEC: EasyLink

La conexión HDMI ofrece la mejor calidad de imagen y sonido. Un cable HDMI combina señales de vídeo y audio. Utilice un cable HDMI para señales de televisión de alta definición (HD). Para una calidad óptima de la transferencia de la señal, emplee un

cable HDMI de alta velocidad y no use un cable HDMI de más de 5 m de largo.

Puede conectar dispositivos compatibles con HDMI-CEC al televisor y controlarlos con el mando a distancia de este.

Debe activar EasyLink HDMI-CEC en el televisor y el dispositivo conectado.

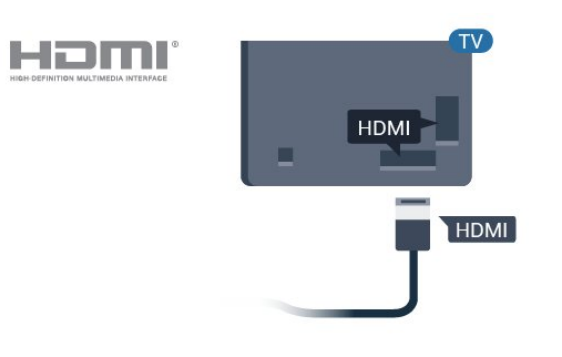

#### Nota:

• EasyLink podría no funcionar con dispositivos de otras marcas.

<span id="page-11-0"></span>• La funcionalidad HDMI-CEC posee diferentes nombres en función de la marca. Algunos ejemplos son: Anynet, Aquos Link, Bravia Theatre Sync, Kuro Link, Simplink y Viera Link. No todas las marcas son totalmente compatibles con EasyLink. Los nombres de marcas de HDMI CEC de ejemplo son propiedad de sus respectivos propietarios.

#### Activación o desactivación de EasyLink

Puede activar o desactivar EasyLink. El televisor viene con los ajustes de EasyLink activados.

Para desactivar EasyLink completamente:

Modo profesional desactivado  $-$  Pulse  $\bigcirc$ / $\bigcirc$ / $\bigcap$  Inicio. Pulse  $\bigvee$  (abajo), seleccione Ajustes y pulse OK.

Seleccione Fuentes > EasyLink y pulse OK.

Seleccione EasyLink y pulse OK.

Seleccione Apagado y pulse OK.

Pulse  $\leftarrow$  BACK varias veces si fuera necesario para cerrar el menú.

<span id="page-11-1"></span>Modo profesional activado - Consulte el manual de instalación.

#### Mando a distancia de EasyLink

Si desea que los dispositivos se comuniquen, pero no quiere controlarlos con el mando a distancia del televisor, puede desactivar el mando a distancia de EasyLink por separado.

Para activar o desactivar el mando a distancia de EasyLink:

Modo profesional desactivado - Pulse  $\bigcirc$ / $\bigcirc$ / $\bigcirc$ Inicio. Pulse  $\vee$  (abajo), seleccione Ajustes y pulse OK.

Seleccione Fuentes > EasyLink y pulse OK.

Seleccione Mando a distancia de EasyLink y pulse OK .

Seleccione Encendido o Apagado y pulse OK.

Pulse  $\leftarrow$  BACK varias veces si fuera necesario para cerrar el menú.

Modo profesional activado  $-$  Consulte el manual de instalación.

### $\overline{62}$ Receptor digital (STB)

Utilice dos cables de antena para conectar la antena del receptor por cable (receptor digital) y el televisor.

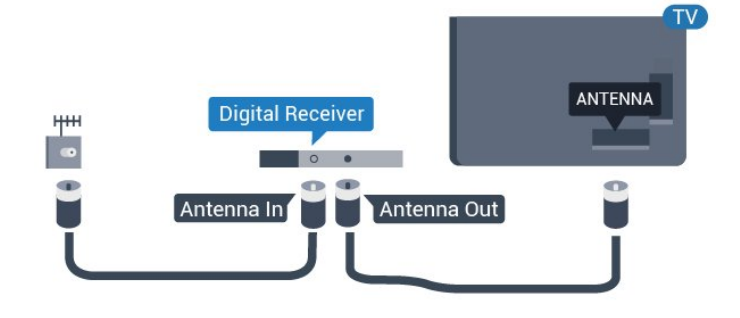

Junto al conector de la antena, añada un cable HDMI para conectar el receptor digital al televisor.

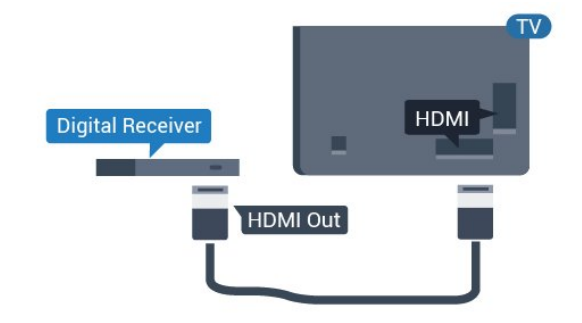

## <span id="page-12-4"></span> $\overline{63}$ Sistema de cine en casa (HTS)

### <span id="page-12-1"></span>Conectar con HDMI ARC

Utilice un cable HDMI para conectar un sistema de cine en casa (HTS) al televisor. Puede conectar un SoundBar de Philips al HTS con un reproductor de discos integrado.

### HDMI ARC

Si su sistema de cine en casa tiene una conexión HDMI ARC, podrá utilizar cualquier entrada de HDMI del televisor para conectarlo. Con HDMI ARC no es necesario conectar un cable de audio adicional. La conexión HDMI ARC combina ambas señales. Todas las conexiones HDMI del televisor tienen señal ARC (Audio Return Channel). No obstante, una vez que conecte el sistema de cine en casa, el televisor solo puede enviar la señal ARC a esta conexión HDMI.

<span id="page-12-2"></span>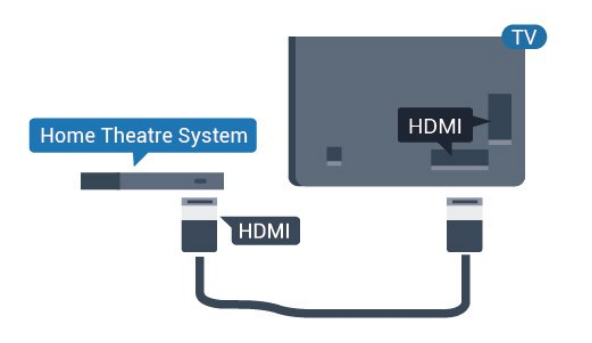

### Sincronización de audio y vídeo (sinc.)

Si el sonido no coincide con la imagen que se muestra en pantalla, en la mayoría de los sistemas de cine en casa con reproductor de discos es posible configurar un retardo para sincronizar el sonido con el vídeo.

### <span id="page-12-0"></span>6.4 Reproductor Blu-ray Disc

Utilice un cable HDMI de alta velocidad para conectar el reproductor Blu-ray Disc al televisor.

<span id="page-12-3"></span>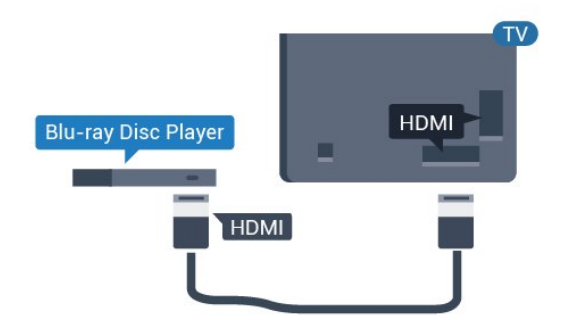

Si el reproductor de Blu-ray Disc dispone de EasyLink HDMI CEC, puede controlar el reproductor con el mando a distancia del televisor.

### 6.5 Auriculares

Puede conectar unos auriculares a la conexión  $\bigcap$  de la parte posterior del televisor. La conexión es un miniconector de 3,5 mm. Puede ajustar el volumen de los auriculares de forma independiente.

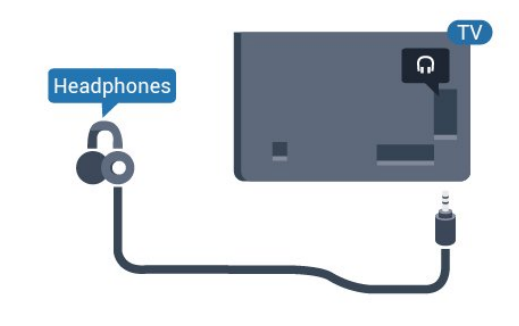

### 6.6 Consola de juegos

### HDMI

Para disfrutar de una calidad óptima, conecte la consola de juegos al televisor mediante un cable HDMI de alta velocidad.

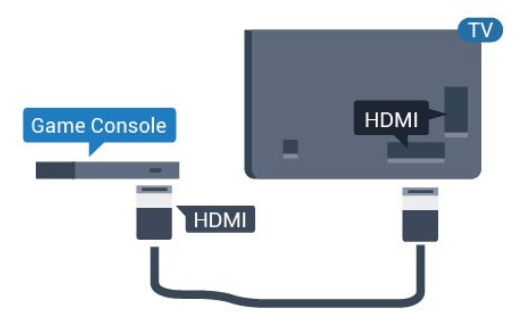

### 6.7

## Unidad flash USB

Puede ver fotos o reproducir vídeos y música desde una unidad flash USB conectada.

Inserte una unidad flash USB en una de las conexiones USB del televisor mientras está encendido.

<span id="page-13-1"></span>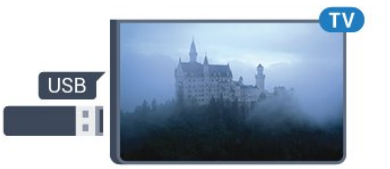

El televisor detecta la unidad flash y abre una lista que muestra su contenido. Si la lista de contenidos no aparece automáticamente:

Modo profesional desactivado - Pulse  $\hat{\Omega}/\hat{\Omega}$  Inicio , seleccione  $\ddot{\mathbf{u}}$  Aplicaciones y seleccione **Example Fuentes**. Seleccione USB y pulse OK.

Modo profesional activado - Pulse  $\bigcirc/\bigcirc/\bigcirc$  Inicio, seleccione Canales de televisión **W** y seleccione **Ext** Fuentes . Seleccione USB y pulse OK.

Para dejar de ver el contenido de la unidad flash USB, pulse  $\bar{y}$  o seleccione otra actividad. Para desconectar la unidad flash USB, puede extraerla en cualquier momento.

### <span id="page-13-0"></span>6.8 Ordenador

### Conectar

Puede conectar el ordenador al televisor y utilizar el televisor como monitor de PC.

### Con HDMI

Utilice un cable HDMI para conectar el ordenador al televisor.

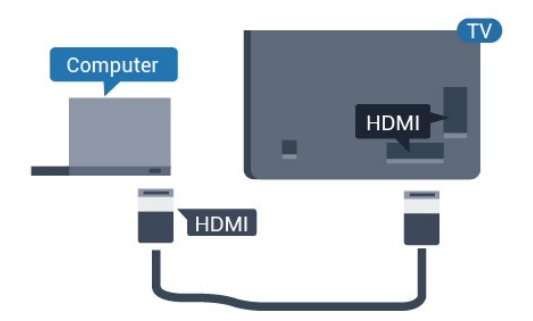

### Ajuste óptimo

Si conecta un ordenador, le recomendamos que asigne el nombre de tipo de dispositivo correcto a la conexión en la que va a conectar el ordenador en el Menú de fuentes. Si cambia a Ordenador en el Menú de fuentes, el televisor se establecerá en el ajuste óptimo para ordenador automáticamente.

Para configurar el ajuste óptimo del televisor:

Modo profesional desactivado  $-$  Pulse  $\bigcirc$ / $\bigcirc$ / $\bigcirc$  Inicio. Pulse  $\bigvee$  (abajo), seleccione Ajustes y pulse OK.

Seleccione Imagen y pulse  $\rightarrow$  (derecha) para acceder al menú. Seleccione Estilo de  $i$ magen > Ordenador y pulse OK.

Seleccione Encendido o Apagado y pulse OK.

Pulse  $\leftarrow$ , varias veces si fuera necesario, para cerrar el menú.

Modo profesional

 $\arctiv$ activado – Pulse  $\arctan 2/\n\pi$  Inicio > … Más >  $\bigotimes$  Ajustes >  $\bigotimes$  Imagen. Pulse OK.

Seleccione Estilo de imagen > Ordenador y pulse OK.

Seleccione Encendido o Apagado y pulse OK.

Pulse  $\leftarrow$ , varias veces si fuera necesario, para cerrar el menú.

(Para obtener información sobre el modo profesional, consulte el manual de instalación).

## <span id="page-14-4"></span><span id="page-14-0"></span>7 Vídeos, fotos y música

### <span id="page-14-1"></span>7.1

## Desde una conexión USB

Puede ver fotos o reproducir vídeos y música desde una unidad flash USB o unidad de disco duro USB conectada.

Con el televisor encendido, conecte una unidad flash USB o un disco duro USB a una de las conexiones USB. El televisor detecta el dispositivo y muestra una lista de los archivos multimedia.

Si la lista de archivos no aparece automáticamente:

1 - Pulse = CHANNELS, seleccione **D** Fuentes.

2 - Seleccione **I**Medios digitales y pulse OK. **3 -** Puede explorar los archivos de la estructura de

carpetas que tenga organizada en la unidad.

**4 -** Para detener la reproducción de vídeos, fotos y música, pulse  $\mathbf{\hat{D}}$ .

<span id="page-14-2"></span> $\overline{72}$ 

## Reproducción de vídeos

### Reproducción de vídeos

#### Apertura de la carpeta de vídeos

- 1 Pulse **= CHANNELS**, seleccione **D** Fuentes.
- <span id="page-14-3"></span>**2 -** Seleccione Medios digitales , seleccione
- **Wideos** y pulse OK.

Para volver a la carpeta, pulse  $\leftarrow$ 

#### Reproducción de vídeos

1 - Pulse **= CHANNELS**, seleccione **D** Fuentes.

- **2** Seleccione Medios digitales ,
- seleccione **E** Vídeos y pulse OK.
- **3** Seleccione un vídeo. Puede

pulsar Reproducir todo para reproducir todos los archivos de la carpeta o pulsar **- Marcar como** favorito para añadir el vídeo seleccionado al menú de favoritos: • Favoritos.

Para realizar una pausa en el vídeo, pulse OK. Pulse OK de nuevo para continuar.

### Barra de control

Para mostrar u ocultar la barra de control mientras se reproduce un vídeo, pulse OK.

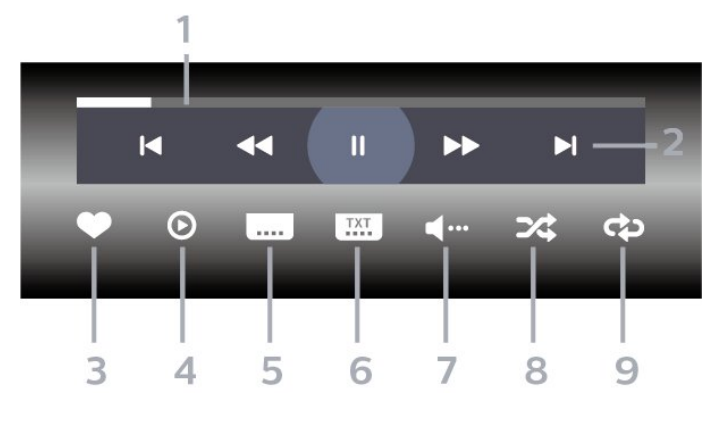

- **1** Barra de progreso
- **2** Barra de control de reproducción
- $\blacktriangleleft$ : Saltar al vídeo anterior de una carpeta
- $\blacktriangleright$ : Saltar al vídeo siguiente de una carpeta : Retroceder
	- : Avanzar rápido
	- : Poner en pausa la reproducción
- **3** Marcar como favorito
- **4** Reproducir todos los vídeos

**5 -** Subtítulos: para activar o desactivar los subtítulos, o activarlos si no hay sonido.

**6 -** Idioma de subtítulos: seleccione un idioma para los subtítulos (no disponible con el modo profesional activado).

**7 -** Idioma de audio: seleccione un idioma de audio **8 -** Aleatorio: reproduce los archivos en orden

aleatorio.

**9 -** Repetir: reproduce todos los vídeos de la carpeta una sola vez o de forma continua.

### $\overline{73}$

## Visualización de fotos

### Visualización de fotografías

Apertura de la carpeta de fotos

1 - Pulse **=** CHANNELS, seleccione **D** Fuentes.

**2 -** Seleccione Medios

digitales, seleccione  $\overline{g}$  Fotos y pulse OK.

Visualización de fotografías

1 - Pulse **= CHANNELS**, seleccione **D** Fuentes.

**2 -** Seleccione Medios

digitales, seleccione  $\overline{g}$  Fotos y pulse OK. **3 -** Seleccione Fotos y seleccione una de las fotos. Puede pulsar - Secuencia de diapositivas para reproducir todos los archivos de la carpeta o pulsar Marcar como favorito para añadir la foto seleccionada al menú de favoritos:  $\bullet$  Favoritos.

### Barra de control

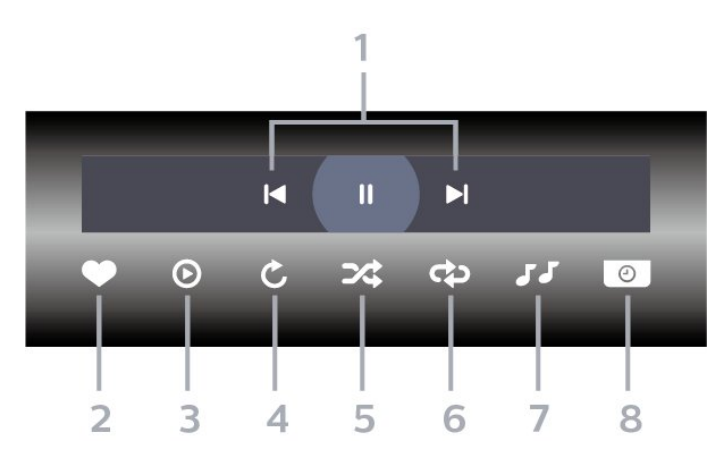

**1 -** Barra de control de reproducción

- $\blacktriangleleft$ : Saltar a la foto anterior de una carpeta
- $\blacktriangleright$ : Saltar a la foto siguiente de una carpeta

: Poner en pausa la reproducción de la secuencia de diapositivas

- **2** Marcar como favorito
- **3** Iniciar una secuencia de diapositivas
- **4** Girar la foto

**5 -** Aleatorio: reproduce los archivos en orden aleatorio.

**6 -** Repetir: reproduce todas las fotos de la carpeta una sola vez o de forma continua.

**7 -** Detiene la reproducción de música en segundo plano (no disponible con el modo profesional activado)

**8 -** Ajusta la velocidad de la secuencia de diapositivas.

### Opciones de fotografía

Durante la reproducción de vídeo, pulse  $\bigcirc$  OPTIONS, seleccione Info y pulse OK para:

- Marcar como favorito
- Iniciar una secuencia de diapositivas
- Girar la foto

• Aleatorio: reproduce los archivos en orden aleatorio.

• Repetir: reproduce todas las fotos de la carpeta una sola vez o de forma continua.

• Detiene la reproducción de música en segundo plano (no disponible con el modo profesional activado)

<span id="page-15-0"></span>• Ajusta la velocidad de la secuencia de diapositivas.

## Reproducción de música

### Reproducción de música

- Apertura de la carpeta de música
- 1 Pulse **=** CHANNELS, seleccione **D** Fuentes. **2 -** Seleccione Medios

digitales, seleccione  $JJ$  Música y pulse OK.

#### Reproducción de música

7.4

1 - Pulse **=** CHANNELS, seleccione **=** Fuentes.

**2 -** Seleccione Medios

digitales, seleccione  $JJ$  Música y pulse OK. **3 -** Puede pulsar Marcar como favorito para añadir la carpeta de música al menú de favoritos: **•** Favoritos.

**4 -** Puede buscar rápidamente música mediante la clasificación: Géneros, Artistas, Álbumes y Pistas.

#### Barra de control

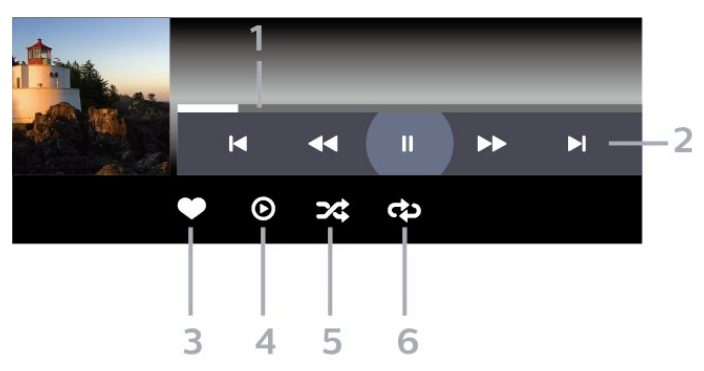

- **1** Barra de progreso
- **2** Barra de control de reproducción
- $\blacktriangleleft$ : Saltar a la música anterior de una carpeta
- I: Saltar al música siguiente de una carpeta
- : Retroceder
- : Avanzar rápido
- : Poner en pausa la reproducción
- **3** Marcar como favorito
- **4** Reproducir toda la música

**5 -** Aleatorio: reproduce los archivos en orden aleatorio.

**6 -** Repetir: reproduce toda la música de la carpeta una sola vez o de forma continua.

### Opciones de música

Durante la reproducción de música, pulse  $\bullet$  OPTIONS, seleccione Info y pulse OK para:

- Marcar como favorito
- Reproducir toda la música
- Aleatorio: reproduce los archivos en orden aleatorio.

• Repetir: reproduce toda la música de la carpeta una

sola vez o de forma continua.

## <span id="page-17-0"></span> $\overline{8}$ Guía de TV

### <span id="page-17-1"></span> $\overline{8.1}$ Uso de la guía de televisión

### Para acceder a la guía de televisión:

Para abrir la guía de televisión, pulse **E TV GUIDE**. La guía de TV muestra los canales del sintonizador seleccionado.

Vuelva a pulsar **II TV GUIDE** para cerrarla.

La primera vez que abra la guía de televisión, el televisor buscará en todos los canales de televisión información sobre los programas. Este proceso puede llevar unos minutos. Los datos de la guía de TV se almacenan en el televisor.

## <span id="page-18-0"></span> $\overline{9}$ Juegos

Pulse  $\leftarrow$  BACK varias veces, pulse  $\bar{v}$  EXIT of detenga la aplicación con su botón para salir/detener específico.

### <span id="page-18-1"></span> $\overline{91}$

## Para jugar a un juego:

### Desde una consola de juegos

Para iniciar un juego desde una consola de juegos:

Encienda la consola de juegos.

Modo profesional desactivado  $-$  Pulse  $\bigcirc$ / $\bigcirc$ / $\bigcirc$  Inicio y seleccione  $\ddot{=}$  Aplicaciones. Seleccione Fuentes y pulse OK.

Inicie el juego.

Pulse  $\leftarrow$  BACK varias veces, pulse  $\bar{\psi}$  EXIT o detenga la aplicación con su botón para salir/detener específico.

Para obtener más información sobre la conexión de una consola de juegos, en Ayuda, pulse Palabras clave y busque Consola de juegos, conectar.

Modo profesional

 $\alpha$ ctivado – Pulse  $\Box$  SOURCES y seleccione una consola de juegos o el nombre de la conexión.

Inicie el juego.

Pulse ← BACK varias veces, pulse <sup>f</sup> EXIT o detenga la aplicación con su botón para salir/detener específico.

Para obtener más información sobre la conexión de una consola de juegos, en Ayuda,

pulse Palabras clave y busque Consola de juegos, conectar.

### Por aplicaciones

Para iniciar un juego desde aplicaciones de juegos:

Modo profesional desactivado - Pulse  $\Omega/\Omega/\Gamma$  Inicio, seleccione "**Aplicaciones y, a continuación**, seleccione Google Play Juegos.

Inicie sesión en su cuenta de Google e inicie un juego.

Pulse  $\leftarrow$  BACK varias veces, pulse  $\bar{v}$  EXIT of detenga la aplicación con su botón para salir/detener específico.

Modo profesional activado - Pulse  $\hat{C}/\hat{C}/\hat{N}$  Inicio. Seleccione **a** Juegos.

Inicie sesión en su cuenta de Google e inicie un juego.

# Aplicación de menú profesional

#### <span id="page-19-1"></span> $10.1$

<span id="page-19-5"></span><span id="page-19-0"></span> $\overline{10}$ 

## Acerca de la Aplicación de menú profesional

En la Aplicación de menú profesional, puede iniciar cualquier actividad que pueda hacer con el televisor.

La parte izquierda de la Aplicación de menú profesional está organizada en filas:

- Recomendados **ID**
- Canales de televisión
- $\cdot$  Cast  $\Omega$
- Aplicaciones :
- Juegos
- <span id="page-19-3"></span>• Más

La parte superior derecha de la Aplicación de menú profesional está organizada en filas:

- Gestionar cuenta
- Ajustar alarma  $\circledcirc$
- · Tiempo ※
- $\cdot$ Idioma del menú  $\overline{\mathbf{G}}$
- Hora actual

### <span id="page-19-2"></span> $\overline{10.2}$

## Apertura de la Aplicación de menú profesional

Modo profesional desactivado: consulte el capítulo "Pantalla de inicio de Android TV".

<span id="page-19-4"></span>Modo profesional activado: para abrir la Aplicación de menú profesional y abrir un elemento:

1 - Abra la Aplicación de menú profesional pulsando Inicio  $\bigcirc$  /  $\bigcirc$ .

2 - Seleccione una actividad utilizando los botones de flecha y pulse OK para iniciar la actividad.

3 - Para cerrar la Aplicación de menú profesional sin cambiar la actividad actual, pulse  $\leftarrow$ .

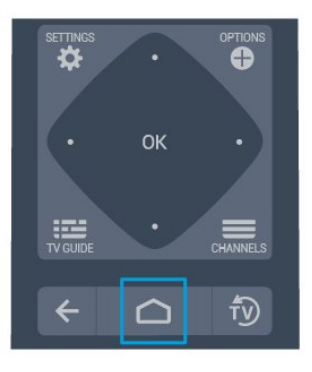

Al abrir la Aplicación de menú profesional, se detendrá cualquier aplicación o contenido que se reproduzca en segundo plano. Debe seleccionar la aplicación o el contenido en la Aplicación de menú profesional para reanudarlo.

 $\overline{10.3}$ 

## Recomendados

Para abrir la Aplicación de menú profesional y abrir Recomendados:

1 - Abra la Aplicación de menú profesional.

2 - Seleccione Recomendados **I** y pulse OK para abrirla o iniciarla.

3 - Seleccione **II** Canales de televisión recomendados. Seleccione un canal de la lista y pulse OK.

4 - Seleccione **III** Aplicaciones. Seleccione una aplicación de la lista y pulse OK.

### $\overline{10.4}$ Google Cast

### Qué necesita

Si la aplicación de su dispositivo móvil dispone de Google Cast, puede emitir la aplicación en este televisor. En la aplicación móvil, busque el icono de Google Cast. Puede utilizar su dispositivo móvil para controlar lo que ve en el televisor. Google Cast funciona en Android e iOS.

El dispositivo móvil debe estar conectado a la misma red Wi-Fi doméstica que el televisor.

#### Aplicaciones con Google Cast

Cada día aparecen nuevas aplicaciones con Google Cast disponibles. Ya puede probar esta opción con YouTube, Chrome, Netflix, Photowall o Big Web Quiz para Chromecast. Consulte también google.com/cast.

Algunos productos y funciones de Google Play no están disponibles en todos los países.

<span id="page-20-1"></span>Encontrará más información en support.google.com/androidtv.

### Transmisión a su televisor

Para emitir una aplicación en la pantalla de su televisor:

Para abrir la Aplicación de menú profesional y abrir Cast:

**1 -** Abra la Aplicación de menú profesional.

2 - Seleccione Cast a y pulse OK para abrirla o iniciarla.

**3 -** Conecte el smartphone al televisor mediante Wi-Fi Direct (escanee el código QR o utilice el SSID y la contraseña de Wi-Fi). Abra una aplicación compatible con Google Cast.

**4 -** Toque el icono de Google Cast.

**5 -** Seleccione el televisor en el que desea emitirla.

**6 -** Pulse el botón de reproducción en su

smartphone o tableta. Lo que seleccione se debería reproducir en el televisor.

### <span id="page-20-0"></span> $10.5$ Juegos

Para abrir la Aplicación de menú profesional y abrir Juegos:

1 - Pulse  $\bigcirc$ / $\bigcirc$ / $\bigcirc$  Inicio para abrir la Aplicación de menú profesional.

2 - Seleccione Juegos **a** y pulse OK.

#### Ajustes óptimos para jugar

En algunos juegos en los que se requiere velocidad y precisión, establezca el televisor en el ajuste de Juego ideal antes de comenzar a jugar.

Si la consola de juegos se ha agregado con el tipo de dispositivo Juego en el menú de fuentes (lista de conexiones), el televisor se ajusta automáticamente con la configuración óptima para juegos.

Si el tipo de consola de juegos se establece como Reproductor y se utiliza como un reproductor de discos la mayor parte del tiempo, deje el tipo de dispositivo como Reproductor.

Para configurar manualmente el ajuste óptimo del televisor. . .

- 1- Seleccione  $\bigcirc$ / $\bigcirc$ /**n** Inicio >  $\cdots$  Más
- $>$   $\bigstar$  Ajustes >  $\bigstar$  Imagen > Estilo de imagen.
- **2** Seleccione Juego y pulse OK.
- <span id="page-20-2"></span>3 - Pulse  $\leftarrow$ , varias veces si fuera necesario, para

cerrar el menú. No olvide cambiar de nuevo el ajuste Juego u ordenador a Apagado cuando termine de jugar.

### $\overline{10.6}$ Más

Para abrir la Aplicación de menú profesional y abrir Más:

1 - Abra la Aplicación de menú profesional.

2 - Seleccione ••• Más y pulse OK para abrirla o iniciarla.

- 3 Seleccione  $\clubsuit$  Ajustes.
- $\cdot$ Imagen  $\mathbf{E}$ :

Cambie entre los ajustes predeterminados de estilo de imagen. Hay estilos idóneos para cada actividad, como para ver películas o fotos, etc.

 $\cdot$  Sonido  $\blacktriangleleft$  :

Cambie entre los ajustes predeterminados de estilo de sonido. Hay estilos idóneos para ver películas, escuchar música o jugar.

 $\cdot$  Formato de imagen  $\blacksquare$ :

Seleccione un formato de imagen que se ajuste a la pantalla.

 $\cdot$  Idioma del menú  $\overline{\bullet}$ :

Seleccione el idioma y pulse OK.

4 - Seleccione  $\blacktriangleright$  Funciones y pulse OK.

#### • Ajustar alarma  $\boldsymbol{\mathfrak{D}}$ :

Se puede establecer una alarma en el televisor. El televisor puede activarse con una hora de alarma definida. Además, puede establecer la hora de la alarma pulsando el botón  $\odot$  del mando a distancia.  $\cdot$  Temporizador de reposo  $\mathbf{Q}^{z_{z}}$ .

Con ayuda de la barra deslizante, puede ajustar el tiempo hasta 180 minutos en incrementos de 5 minutos. Si se establece en 0 minutos, el temporizador de apagado se apaga. Siempre puede apagar el televisor antes o restablecer el tiempo durante la cuenta atrás.

· Tiempo : >>

Muestra la temperatura observada; contiene 5 días de previsión meteorológica para la ubicación actual. Además, puede establecer la hora de la alarma pulsando el botón del mando a distancia.

• Guía de televisión:

Ajuste el televisor para que reciba información de la guía de TV desde la emisora o Internet.

 $\cdot$  TalkBack  $\bullet$  :

TalkBack ayuda a los usuarios con deficiencias visuales a interactuar y disfrutar de este televisor utilizando palabras habladas para informarle de lo que hay en pantalla.

5 - Seleccione Personal & y pulse OK.

### $\overline{10.7}$ Ajustes profesionales

### Estilo de imagen

#### Selección de un estilo

Pulse  $\bigcirc$ / $\bigcirc$ / $\bigcap$  Inicio >  $\cdots$  Más >  $\bigcirc$  Ajustes >  $\bigcirc$ Imagen > Estilo de imagen.

Para ajustar la imagen fácilmente, puede seleccionar un estilo de imagen preestablecido.

• Personal: las preferencias de imagen que estableció durante el primer uso.

- Vivo: ideal para la visualización con luz diurna
- Natural: ajuste de imagen natural
- $\cdot$   $\blacksquare$  Estándar Ajuste con mayor ahorro energético
- Ajuste de fábrica
- Cine: ideal para ver películas
- Juego: ideal para videojuegos
- Ordenador: ideal para conectar al ordenador

### Formato de imagen

#### Selección del formato de imagen

Si la imagen no llena toda la pantalla o se muestran barras negras en la parte superior o inferior, o a ambos lados, se puede ajustar la imagen para que ocupe toda la pantalla.

Para seleccionar uno de los ajustes básicos para llenar la pantalla:

Pulse  $\bigcirc$ / $\bigcirc$ / $\bigcirc$  Inicio >  $\cdots$  Más >  $\bigcirc$  Ajustes  $> 12$  Formato de imagen.

Las siguientes opciones de formato pueden estar disponibles en función de la imagen en pantalla.

- Pantalla panorámica
- Ocupar pantalla
- Ajustar a pantalla
- Sin escala

### Estilo de sonido

#### Selección de un estilo

Pulse  $\bigcirc/\bigcirc/\bigcirc$  Inicio >  $\cdots$  Más >  $\bigcirc$  Ajustes >  $\boxdot$ Sonido > Estilo de sonido.

Para ajustar el sonido fácilmente, puede seleccionar un ajuste preestablecido con Estilo de sonido.

• Personal: se aplicarán los ajustes seleccionados en Personalizar imagen y sonido

- <span id="page-21-0"></span>• Original: ajuste de sonido más neutro
- Cine: ideal para ver películas
- Música: ideal para escuchar música
- Juego: ideal para videojuegos
- Noticias: ideal para el realce de la voz

### Idioma

Cambio del idioma del menú y los mensajes del televisor

Pulse  $\bigcirc$ / $\bigcirc$ / $\bigcirc$  Inicio >  $\cdots$  Más >  $\bigcirc$  Ajustes >  $\bigcirc$ Idioma del menú.

Seleccione su idioma y pulse OK.

### Ajustes ecológicos

Establecimiento de pantalla apagada para ahorrar energía

Pulse  $\bigcirc$ / $\bigcirc$ / $\bigcirc$  Inicio >  $\cdots$  Más >  $\blacktriangleright$ 

Funciones >  $e^{x}$  Temporizador de reposo > Pantalla apagada.

Si solo desea escuchar música, puede apagar la pantalla del televisor.

Solo se apagará la pantalla del televisor. Para volver a activar la pantalla, pulse cualquier botón del mando a distancia.

Ajuste del temporizador de apagado del televisor

Pulse  $\bigcirc$ / $\bigcirc$ / $\bigcirc$  Inicio >  $\cdots$  Más >  $\bigcirc$  Funciones > Temporizador de reposo > Temporizador de reposo.

Pulse las flechas  $\bigwedge$  (arriba) o  $\bigvee$  (abajo) para ajustar el valor. El valor 0 (apagado) desactiva la desconexión automática.

Seleccione Temporizador de apagado y el televisor se apagará automáticamente para ahorrar energía. \* El televisor se apaga si recibe una señal de televisión pero no pulsa un botón del mando a distancia durante un periodo de cuatro horas.

\* El televisor se apaga si no recibe una señal de televisión ni un comando del mando a distancia durante 10 minutos.

\*Si usa el televisor como monitor o emplea un receptor digital (STB) para ver la televisión y no utiliza el mando a distancia del televisor, debe desactivar el apagado automático, para establecer el valor en 0.

### $\overline{10.8}$ Cuenta de Google

### Iniciar sesión

Para disfrutar de todas las funciones de su Android TV de Philips, puede iniciar sesión en Google con su cuenta de Google.

Si inicia sesión, podrá disfrutar de sus juegos favoritos en el teléfono, la tableta o el televisor. También obtendrá recomendaciones personalizadas de vídeos y música en la pantalla de inicio del televisor, además de acceso a YouTube, Google Play y otras aplicaciones.

Utilice su cuenta de Google para iniciar sesión en Google en el televisor. Una cuenta de Google se compone de una dirección de correo electrónico y una contraseña. Si aún no tiene una cuenta de Google, utilice su ordenador o tableta para crear una (accounts.google.com). Si no inició sesión durante la instalación inicial del televisor, puede hacerlo más adelante en cualquier momento.

#### Iniciar sesión

Pulse  $\bigcirc$ / $\bigcirc$ / $\bigcirc$  > Abra la pantalla Aplicación de menú profesional.

Seleccione Gestionar cuenta en la parte superior derecha de la pantalla Aplicación de menú profesional y pulse OK. Con el teclado en pantalla, introduzca su dirección de correo electrónico y contraseña y pulse el botón OK para iniciar sesión.

# <span id="page-23-4"></span><span id="page-23-0"></span>Pantalla de inicio de Android TV

### <span id="page-23-3"></span><span id="page-23-1"></span>11.1

## Acerca de la pantalla de inicio de Android TV

Para disfrutar de todas las ventajas de Android TV, conecte el televisor a Internet.

Al igual que en un smartphone o tableta Android, la pantalla de inicio es el corazón de su televisor. En la pantalla de inicio puede decidir lo que quiere ver y explorar opciones de entretenimiento desde una aplicación o una emisión de televisión en directo. La pantalla de inicio tiene canales para que descubra contenido interesante de sus aplicaciones favoritas. También puede añadir más canales o buscar nuevas aplicaciones para disfrutar de más contenido.

<span id="page-23-2"></span> $11.2$ 

## Apertura de la pantalla de inicio de Android TV

Modo profesional activado: consulte el manual de instalación.

Modo profesional desactivado: para abrir la pantalla de inicio de Android TV y abrir un elemento:

1 - Pulse Menú, desplácese hasta "Colección de Philips" y, a continuación, pulse OK.

2 - Seleccione una actividad utilizando los botones de flecha y pulse OK para iniciar la actividad.

3 - Para cerrar el menú de inicio sin cambiar la actividad actual, pulse  $\leftarrow$ .

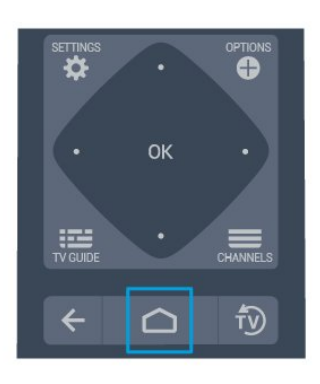

Al abrir la pantalla de inicio de Android TV, se detendrá cualquier aplicación o contenido que se reproduzca en segundo plano. Debe seleccionar la aplicación o el contenido en la pantalla de inicio de Android TV para reanudarlo.

11.3

## Ajustes de Android TV

### Imagen

Ajustes de imagen

Estilo de imagen

Selección de un estilo

Pulse  $\bigcirc/\bigcirc/\bigcirc \Rightarrow \bigcirc$  Ajustes > Imagen > Estilo de imagen.

Para ajustar la imagen fácilmente, puede seleccionar un estilo de imagen preestablecido.

- Personal: las preferencias de imagen que estableció durante el primer uso.
- Vivo: ideal para la visualización con luz diurna
- Natural: ajuste de imagen natural
- $\cdot$   $\blacksquare$  Estándar Ajuste con mayor ahorro energético
- Ajuste de fábrica
- Cine: ideal para ver películas
- Juego: ideal para videojuegos
- Ordenador: ideal para conectar al ordenador

### Color, Contraste, Realce, Brillo

#### Ajuste del color de la imagen

Pulse  $\bigcirc$ / $\bigcirc$ / $\bigcap$  Inicio >  $\bigcirc$  Ajustes > Imagen > Color. Pulse las flechas  $\bigwedge$  (arriba) o  $\bigvee$  (abajo) para ajustar el valor de saturación del color de la imagen.

### Ajuste del contraste de la imagen

Pulse  $\bigcirc/\bigcirc/\bigcirc$  Inicio >  $\bigcirc$  Ajustes > Imagen > Contraste. Pulse las flechas  $\rightarrow$  (arriba) o (abajo) para ajustar el valor del contraste de la imagen.

Puede disminuir el valor de contraste para reducir el consumo de energía.

### Ajuste del realce de la imagen

Pulse  $\bigcirc$ / $\bigcirc$ / $\bigcirc$  Inicio >  $\bigcirc$  Ajustes > Imagen > Realce. Pulse las flechas  $\bigwedge$  (arriba) o  $\bigvee$  (abajo) para ajustar el valor de realce de la imagen.

### Ajuste del brillo

<span id="page-24-0"></span>Pulse  $\bigcirc$  / $\bigcirc$ / $\bigcirc$  Inicio >  $\bigcirc$  Ajustes > Imagen > Brillo. Pulse las flechas  $\bigwedge$  (arriba) o  $\bigvee$  (abajo) para ajustar el nivel de brillo de la señal de la imagen.

Nota: El ajuste del brillo a un valor muy alejado del valor de referencia (50) puede reducir el contraste.

Ajustes de imagen avanzados

Ajustes de color

Ajustes de color avanzados

Ajuste de la mejora del color Pulse  $\bigcirc$ / $\bigcirc$ / $\bigcap$  Inicio >  $\bigcirc$  Ajustes > Imagen > Avanzado > Color > Mejora del color.

Seleccione Máximo, Media oMínimo para ajustar el nivel de intensidad del color y los detalles de los colores claros.

Selección de la fase del color preestablecida Pulse  $\bigcirc/\bigcirc/\bigcirc$  Inicio >  $\bigcirc$  Ajustes >

Imagen > Avanzado > Color > Fase del color.

Seleccione Normal, Cálido o Frío para ajustar la fase del color que prefiera.

Personalización de la fase del color Pulse  $\bigcirc$ / $\bigcirc$ / $\bigcap$  Inicio >  $\bigcirc$  Ajustes > Imagen > Avanzado > Color > Fase del color personalizada.

Seleccione Personalizado en el menú Fase del color para personalizar la fase del color. Pulse las flechas  $\bigwedge$  (arriba) o  $\bigvee$  (abajo) para ajustar el valor. WP es punto blanco y BL es nivel negro. También puede seleccionar uno de los ajustes preestablecidos de este menú.

#### Ajustes de contraste avanzados

Modos de contraste

Pulse  $\bigcirc$  / $\bigcirc$ / $\bigcap$  Inicio >  $\bigcirc$  Ajustes > Imagen > Avanzado > Contraste > Modo de contraste.

Seleccione Normal, Optimización de imagen u Optimizado para ahorrar energía para permitir que el televisor reduzca automáticamente el contraste, optimizar el consumo de energía o mejorar la experiencia de imagen, o bien seleccione Apagado para desactivar el ajuste.

#### Contraste dinámico

Pulse  $\bigcirc$ / $\bigcirc$ / $\bigcap$  Inicio >  $\bigcirc$  Ajustes > Imagen > Avanzado > Contraste > Contraste dinámico.

Seleccione Máximo, Media o Mínimo para definir el nivel al que el televisor realza automáticamente los detalles de las zonas oscuras, intermedias y claras de la imagen.

Contraste de vídeo, Gamma

Contraste de vídeo Pulse  $\bigcirc$  / $\bigcirc$ / $\bigcirc$  Inicio >  $\bigcirc$  Aiustes > Imagen > Avanzado > Contraste > Contraste de vídeo.

Pulse las flechas  $\bigwedge$  (arriba) o  $\bigvee$  (abajo) para ajustar el nivel de contraste de vídeo.

#### Gamma

Pulse  $\bigcirc$ / $\bigcirc$ / $\bigcirc$  Inicio >  $\bigcirc$  Ajustes >

Imagen > Avanzado > Contraste > Gamma.

Pulse las flechas  $\bigwedge$  (arriba) o  $\bigvee$  (abajo) para establecer un ajuste no lineal de luminancia y contraste de la imagen.

#### Ajustes avanzados de realce

Ultra Resolution

Pulse  $\bigcirc$  / $\bigcirc$ / $\bigcirc$  Inicio >  $\bigcirc$  Ajustes > Imagen > Avanzado > Realce > Ultra Resolution.

Seleccione Encendido para disfrutar de un realce superior en los bordes de las líneas y los detalles.

#### Nitidez de imagen

#### Reducción de ruido

Pulse  $\bigcirc$  / $\bigcirc$ / $\bigcap$  Inicio >  $\bigcirc$  Ajustes > Imagen > Avanzado > Nitidez de imagen > Reducción del ruido.

Seleccione Máximo, Medio o Mínimo para ajustar el nivel de eliminación de ruido en contenidos de vídeo.

El ruido se percibe principalmente como pequeños puntos que se mueven a través de la imagen en pantalla.

#### <span id="page-25-0"></span>Reducción de distorsiones de MPEG

Pulse  $\bigcirc$  / $\bigcirc$ / $\bigcap$  Inicio >  $\bigcirc$  Ajustes > Imagen > Avanzado > Nitidez de imagen > Reducción de distorsiones de MPEG.

Seleccione Máximo, Medio o Mínimo para disfrutar de distintos grados de suavizado de las distorsiones en contenidos de vídeo digital.

Las distorsiones de MPEG se perciben principalmente como pequeños bloques o bordes irregulares en las imágenes en pantalla.

### Formato de imagen

Si la imagen no llena toda la pantalla o se muestran barras negras en la parte superior o inferior, o a ambos lados, se puede ajustar la imagen para que ocupe toda la pantalla.

Para seleccionar uno de los ajustes básicos para llenar la pantalla:

1 - Mientras ve un canal de televisión, pulse  $\Delta/\Delta/$ 

 $\bigcap$  Inicio >  $\bigoplus$  Ajustes > Imagen > Formato de imagen.

**2 -** Seleccione un formato de la lista y pulse OK.

**3 -** Pulse BACK varias veces si fuera necesario para cerrar el menú.

Las siguientes opciones de formato pueden estar disponibles en función de la imagen en pantalla: . .

• Pantalla panorámica

- Ocupar pantalla
- Ajustar a pantalla
- Sin escala

### Sonido

Estilo de sonido

### Selección de un estilo

Pulse  $\bigcirc/\bigcirc/\bigcirc$  Inicio >  $\bigcirc$  Ajustes > Sonido > Estilo de sonido.

Para ajustar el sonido fácilmente, puede seleccionar un ajuste preestablecido con Estilo de sonido.

• Personal: se aplicarán los ajustes seleccionados en Personalizar imagen y sonido

- Original: ajuste de sonido más neutro
- Cine: ideal para ver películas
- Música: ideal para escuchar música
- Juego: ideal para videojuegos
- Noticias: ideal para el realce de la voz

#### Gestión del sonido

Seleccione un dispositivo.

Pulse  $\bigcirc$ / $\bigcirc$ / $\bigcirc$  Inicio >  $\bigcirc$  Aiustes > Sonido > Gestión del sonido. Configure los dispositivos de salida de audio.

• Altavoces del televisor: configure el televisor para que el sonido se reproduzca en el televisor o en el sistema de audio conectado.

• Auriculares/Altavoces para baño:

Encendido/Apagado.

• Volumen fijo en auriculares/altavoz de cuarto de baño: cuando esta función está habilitada, el nivel de volumen de los auriculares/altavoz de cuarto de baño se fijará en el ajuste de encendido.

• Detección de auriculares: Encendido/Apagado.

### Ubicación del televisor

### Pulse  $\bigcirc$ / $\bigcirc$ / $\bigcap$  Inicio >  $\bigcirc$  Ajustes > Sonido > Ubicación del televisor.

Seleccione En un soporte de TV o En la pared para optimizar la reproducción de sonido en función del entorno.

### Ajustes ecológicos

### Temporizador

### Pulse  $\bigcirc$ / $\bigcirc$ / $\bigcirc$  Inicio >  $\bigcirc$  Ajustes > Ajustes ecológicos > Temporizador de reposo.

Configure el televisor de forma que cambie al modo en espera tras un tiempo predefinido. Para desactivar esta función, establezca el tiempo en cero.

Pulse las flechas  $\bigwedge$  (arriba) o  $\bigvee$  (abajo) para ajustar el valor. El valor 0 (apagado) desactiva la desconexión automática.

Seleccione Temporizador de apagado y el televisor se apagará automáticamente para ahorrar energía. \* El televisor se apaga si recibe una señal de televisión pero no pulsa un botón del mando a distancia durante un periodo de cuatro horas.

\*El televisor se apaga si no recibe una señal de televisión ni un comando del mando a distancia durante 10 minutos.

\*Si usa el televisor como monitor o emplea un receptor digital (STB) para ver la televisión y no utiliza el mando a distancia del televisor, debe desactivar el apagado automático, para establecer el valor en 0.

#### <span id="page-26-1"></span>Pantalla apagada

Pulse  $\bigcirc$ / $\bigcirc$ / $\bigcirc$  Inicio >  $\bigcirc$  Ajustes > Ajustes ecológicos > Pantalla apagada.

Si solo desea escuchar música, puede apagar la pantalla del televisor.

Solo se apagará la pantalla del televisor. Para volver a activar la pantalla, pulse cualquier botón del mando a distancia.

### Región e idioma

### idiomas

Pulse  $\bigcirc/\bigcirc/\bigcirc$  Inicio >  $\bigcirc$  Ajustes > Región e idioma > Idiomas.

Establezca la configuración de región o idioma.

• Sistema Android/idioma del menú: permite cambiar el idioma de los menús y los mensajes.

• Idioma de audio principal: seleccione su preferencia principal para el idioma de audio de las emisiones.

• Idioma de audio secundario: seleccione su preferencia secundaria para el idioma de audio de las emisiones.

• Idioma de subtítulos principal: seleccione su preferencia principal para el idioma de los subtítulos de las emisiones.

• Idioma de subtítulos secundario: seleccione su preferencia secundaria para el idioma de los subtítulos de las emisiones.

• Idioma de teletexto principal: seleccione su preferencia principal para el idioma del teletexto de las emisiones.

• Idioma de teletexto secundario: seleccione su preferencia secundaria para el idioma del teletexto de las emisiones.

### Ajustes de Acceso universal

Pulse  $\bigcirc/\bigcirc/\bigcirc \Rightarrow \phi$  Ajustes > Accesibilidad > Acceso universal.

Con la opción Acceso universal activada, el televisor está preparado para que lo utilicen personas con deficiencias auditivas o visuales.

### Activación de los ajustes de Acceso universal

Pulse  $\bigcirc$ / $\bigcirc$ / $\bigcirc$  >  $\bigcirc$  Ajustes > Accesibilidad > Acceso universal > Encendido.

### <span id="page-26-0"></span>Acceso universal para personas con deficiencias auditivas

Pulse  $\bigcirc/\bigcirc/\bigwedge \rightarrow \bigcirc$  Ajustes > Accesibilidad > Acceso universal > Deficiente auditivo > Encendido.

subtítulos y audio especiales adaptados para las personas con deficiencias auditivas.

• Con esta opción activada, el televisor activa automáticamente el audio y los subtítulos adaptados, si están disponibles.

Acceso universal para personas con deficiencias visuales

### Pulse  $\bigcirc$ / $\bigcirc$ / $\bigcirc$  >  $\bigcirc$  Ajustes > Accesibilidad > Acceso universal

> Audiodescripción > Audiodescripción > Encendido.

Los canales de televisión digital pueden emitir comentarios de audio especiales que describen lo que se muestra en la pantalla.

 $\bigtriangleup$  Ajustes > Accesibilidad > Acceso universal > Audiodescripción > Volumen mezclado, Efectos de audio, Voz.

• Si selecciona Volumen mezclado, puede mezclar el volumen del audio normal con los comentarios de audio. Pulse las flechas  $\bigwedge$  (arriba) o  $\bigvee$  (abajo) para ajustar el valor.

• Establezca Efectos de audio en Encendido para disfrutar de efectos de audio adicionales en el audio de los comentarios, como estéreo o atenuación de sonido.

• Seleccione Voz para ajustar la preferencia de voz, Descriptivo o Subtítulos.

### Calificación de contenido

### Establecer código y Cambiar código

Pulse  $\bigcirc$ / $\bigcirc$ / $\bigcirc$  Inicio >  $\bigcirc$  Aiustes > Clasificación de contenido.

El código de bloqueo infantil se utiliza para bloquear o desbloquear canales o programas.

Establezca un código nuevo o restablezca el cambio de código.

Pulse  $\bigcirc/\bigcirc/\bigcirc$  Inicio >  $\bigcirc$  Ajustes > Clasificación de contenido > Cambiar código.

### Nota:

Si ha olvidado el código PIN, puede anular el código actual con 8888 e introducir un nuevo código.

• Algunos canales de televisión digitales emiten

### <span id="page-27-0"></span> $\frac{1}{11.4}$ Conexión del Android TV

### Red e Internet

#### Red doméstica

Para disfrutar de todas las funciones de su Android TV de Philips, primero debe conectar el televisor a Internet.

Conecte el televisor a una red doméstica mediante una conexión a Internet de alta velocidad. Puede conectar el televisor de forma inalámbrica o por cable al router de red.

#### Conectar a la red

Conexión inalámbrica

#### Qué necesita

Para conectar el televisor a Internet de forma inalámbrica, se necesita un router Wi-Fi con conexión a Internet.

Utilice una conexión a Internet de alta velocidad (banda ancha).

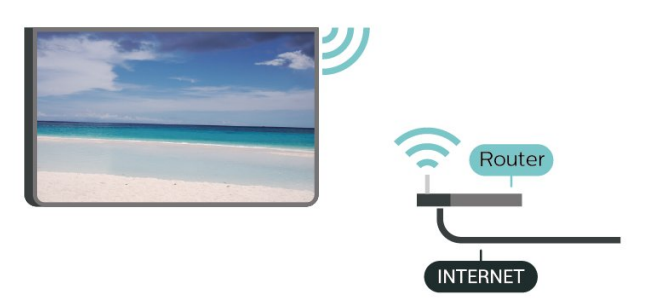

Establecimiento de la conexión

Establecimiento de la conexión: INALÁMBRICA

Pulse  $\bigcirc/\bigcirc/\bigcirc$  Inicio >  $\bigcirc$  Ajustes >  $\bigcirc$  Inalámbrico y redes > Conectar a la red > INALÁMBRICA.

**1 -** En la lista de redes encontradas, seleccione la suya. Si su red no aparece en la lista porque el nombre de red está oculto (ha desactivado la emisión de SSID del router), seleccione Añadir nueva red para introducir el nombre de la red.

**2 -** En función del tipo de router, introduzca la clave de cifrado: WEP, WPA o WPA2. Si ha introducido la clave de cifrado de esta red con anterioridad, puede seleccionar OK para establecer la conexión inmediatamente.

**3 -** Se mostrará un mensaje cuando la conexión se realice correctamente.

#### Establecimiento de la conexión: WPS

Pulse  $\bigcirc$ / $\bigcirc$ / $\bigcirc$  Inicio >  $\bigcirc$  Ajustes >  $\bigcirc$  Inalámbrico y redes > Conectar a la red > WPS.

Si el router tiene WPS, puede conectarse directamente al router sin búsqueda de redes. Si hay dispositivos en la red inalámbrica que utilizan el sistema de cifrado de seguridad WEP, no puede utilizar WPS.

**1 -** Vaya al router, pulse el botón WPS y vuelva al televisor antes de que transcurran 2 minutos.

**2 -** Seleccione Conectar para realizar la conexión.

**3 -** Se mostrará un mensaje cuando la conexión se realice correctamente.

Establecimiento de la conexión: WPS CON CÓDIGO PIN

Pulse  $\bigcirc$ / $\bigcirc$ / $\bigcirc$  Inicio >  $\bigcirc$  Ajustes >  $\triangleleft$  Inalámbrico y redes > Conectar a la red > WPS CON CÓDIGO PIN.

Si el router tiene WPS con código PIN, puede conectarse directamente al router sin búsqueda de redes. Si hay dispositivos en la red inalámbrica que utilizan el sistema de cifrado de seguridad WEP, no puede utilizar WPS.

**1 -** Anote el código PIN de 8 dígitos que se muestra en la pantalla e introdúzcalo en el software del router en el ordenador. Consulte el manual del router para saber dónde se debe introducir el código PIN en el software del router.

**2 -** Seleccione Conectar para realizar la conexión. **3 -** Se mostrará un mensaje cuando la conexión se realice correctamente.

#### Conexión con cable

#### Qué necesita

Para conectar el televisor a Internet, se necesita un router de red con una conexión a Internet. Utilice una conexión a Internet de alta velocidad (banda ancha).

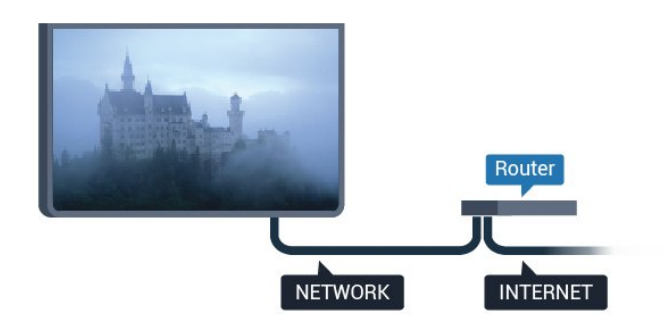

#### <span id="page-28-1"></span>Establecimiento de la conexión

### Establecimiento de la conexión: CON CABLE

Pulse  $\bigcirc$  / $\bigcirc$ / $\bigcirc$  Inicio >  $\bigcirc$  Ajustes >  $\bigcirc$  Inalámbrico y redes > Conectar a la red > CON CABLE.

**1 -** Conecte el router al televisor mediante un cable de red (cable Ethernet).\*\*

- **2** Compruebe que el router está encendido.
- **3** El televisor busca constantemente la conexión de red.

**4 -** Se mostrará un mensaje cuando la conexión se realice correctamente.

Si falla la conexión, compruebe que el ajuste DHCP del router está activado. DHCP siempre debería estar activado.

<span id="page-28-0"></span>\*\* Para cumplir con la normativa sobre compatibilidad electromagnética (EMC), utilice un cable Ethernet CAT FTP blindado. Cable Ethernet 5E.

### Cuenta de Google

#### Iniciar sesión

Para disfrutar de todas las funciones de su Android TV de Philips, puede iniciar sesión en Google con su cuenta de Google.

Si inicia sesión, podrá disfrutar de sus juegos favoritos en el teléfono, la tableta o el televisor. También obtendrá recomendaciones personalizadas de vídeos y música en la pantalla de inicio del televisor, además de acceso a YouTube, Google Play y otras aplicaciones.

Utilice su cuenta de Google para iniciar sesión en Google en el televisor. Una cuenta de Google se compone de una dirección de correo electrónico y una contraseña. Si aún no tiene una cuenta de Google, utilice su ordenador o tableta para crear una (accounts.google.com). Para disfrutar de los juegos de Google Play, se necesita un perfil de Google+. Si no inició sesión durante la instalación inicial del televisor, puede hacerlo más adelante en cualquier momento.

#### Iniciar sesión

Pulse  $\bigcirc$  Inicio >  $\bigcirc$  Aplicaciones > Google Play.

Con el teclado en pantalla, introduzca su dirección de correo electrónico y contraseña y pulse el botón OK para iniciar sesión.

### Ajustes de Android

Puede ver o establecer información diferente o ajustes específicos de Android. Puede consultar la lista de aplicaciones instaladas en su televisor y el espacio de almacenamiento que necesitan. Con la búsqueda por voz, puede establecer el idioma que desee. Puede configurar el teclado en pantalla o permitir que las aplicaciones utilicen su ubicación. Explore los diferentes ajustes de Android. Puede visitar [www.support.google.com/androidtv](http://www.support.google.com/androidtv) para obtener más información sobre estos ajustes.

### Para abrir estos ajustes

Pulse  $\bigcirc$ / $\bigcirc$ / $\bigcirc$  Inicio >  $\bigcirc$  Ajustes > Ajustes > Ajustes de Android.

## 11.5

# Canales

### Listas de canales

#### Acerca de las listas de canales

Tras la instalación de canales, estos aparecen en la lista de canales. Los canales se muestran con su nombre y logotipo cuando dicha información está disponible.

Con una lista de canales seleccionada, pulse las flechas  $\bigwedge$  (arriba) o  $\bigvee$  (abajo) para seleccionar un canal y, a continuación, pulse OK para ver el canal seleccionado. Solo se sintonizan los canales de esa lista al usar los botones  $\equiv + \circ \equiv -$ 

#### Emisoras de radio

Si está disponible la emisión digital, las emisoras digitales de radio se instalarán también durante la instalación. El procedimiento para cambiar de emisora de radio es idéntico al utilizado para cambiar de canal de televisión.

#### Abrir una lista de canales

Para abrir la lista de canales actual:

- 1. Pulse  $\bar{y}$  para cambiar a televisión.
- 2. Pulse  $\equiv$  para abrir la lista de canales actual.
- $3.$  Pulse  $\equiv$  otra vez para cerrar la lista de canales.

### <span id="page-29-0"></span>Visualización de canales

#### Sintonización de un canal

Para ver canales de televisión, pulse .  $\overline{v}$ . El televisor muestra el último canal visto.

#### Cambio de canal

- Para cambiar de canal, pulse  $\equiv + \circ \equiv -1$ .

#### Canal anterior

Para volver al canal que estaba viendo antes, pulse  $\leftarrow$  BACK.

#### Lista de canales

Mientras ve un canal de televisión, pulse  $\equiv$  para abrir la lista de canales.

#### Opciones de canal

Apertura de Opciones

#### Interfaz común

Si ha instalado un CAM en una de las ranuras de interfaz común, puede ver información del CAM y del proveedor o hacer ajustes relacionados con el CAM.

Para ver la información del CAM:

- 1 Sintonice el canal y pulse **@ OPTIONS**.
- **2** Seleccione Interfaz común.

**3 -** Seleccione la ranura de interfaz común correcta y pulse  $\sum$  (derecha).

**4 -** Seleccione el proveedor de televisión del CAM y pulse OK. Las siguientes pantallas proceden del proveedor de televisión.

#### Idioma de subtítulos

Idiomas de subtítulos preferidos

Una emisión digital puede ofrecer varios idiomas de subtítulos para un programa. Puede ajustar los idiomas principal y secundario que prefiera para los subtítulos. Si hay disponibles subtítulos en uno de esos idiomas, el televisor los mostrará.

Para ajustar los idiomas de subtítulos principal y secundario:

1 - Pulse  $\bigcirc$ / $\bigcirc$ / $\bigcirc$  Inicio. Pulse  $\vee$  (abajo), seleccione Ajustes y pulse OK.

**2 -** Seleccione Región e idioma > Idiomas > Idioma de subtítulos principal o Idioma de subtítulos secundario.

**3 -** Seleccione el idioma que necesite y pulse OK.

**4 -** Pulse (izquierda) para retroceder un paso o pulse  $\leftarrow$  BACK para cerrar el menú.

#### Seleccionar un idioma de subtítulos

Si no hay disponible ninguno de los idiomas preferidos para los subtítulos, puede seleccionar otro idioma que esté disponible. Si no hay idiomas de subtítulos disponibles, no puede seleccionar esta opción.

Para seleccionar un idioma de subtítulos si ninguno de los idiomas preferidos está disponible:

1 - Pulse **O** OPTIONS.

**2 -** Seleccione Idioma de subtítulos y, a continuación, uno de los idiomas para usar en los subtítulos temporalmente.

#### Idioma de audio

#### Idioma de audio preferido

Una emisión digital puede ofrecer varios idiomas de audio para un programa. Puede ajustar idiomas de audio principal y secundario. Si el audio está disponible en uno de estos idiomas, el televisor cambiará a ese idioma.

Para ajustar los idiomas de audio principal y secundario:

1- Pulse  $\bigcirc$ / $\bigcirc$ /**n** Inicio. Pulse  $\vee$  (abajo), seleccione Ajustes y pulse OK.

**2 -** Seleccione Región e idioma y seleccione Idiomas > Idioma de audio principal o Idioma de audio secundario.

**3 -** Seleccione el idioma que necesite y pulse OK. **4 -** Pulse (izquierda) para retroceder un paso o pulse  $\leftarrow$  BACK para cerrar el menú.

#### Selección de un idioma de audio

Si no hay disponible ninguno de los idiomas de audio preferidos, puede seleccionar otro idioma que esté disponible. Si no hay idiomas de audio disponibles, no puede seleccionar esta opción.

Para seleccionar un idioma de audio si ninguno de los idiomas preferidos está disponible:

**1 -** Pulse OPTIONS.

**2 -** Seleccione Idioma de audio y, a continuación, uno de los idiomas de audio para usarlo temporalmente.

#### Información del canal

#### Visualización de la información del canal

Para consultar la información del canal seleccionado:

**1 -** Sintonice el canal.

<span id="page-30-1"></span>2 - Pulse  $\bullet$  OPTIONS, seleccione Información del canal  $y$  pulse  $OK$ .

**3 -** Para cerrar esta pantalla, pulse OK.

#### Mono/estéreo

Puede cambiar el sonido de un canal analógico a mono o estéreo.

Para cambiar a mono o estéreo:

- **1** Sintonice un canal analógico.
- **2** Pulse OPTIONS,

seleccione Mono/estéreo y pulse > (derecha).

**3 -** Seleccione Mono o Estéreo y pulse OK.

**4 -** Pulse (izquierda) para retroceder un paso o pulse  $\leftarrow$  BACK para cerrar el menú.

Información del programa

Visualización de la información del programa

Para consultar la información del programa seleccionado:

**1 -** Sintonice el canal.

2 - Pulse  $\bullet$  OPTIONS, seleccione Información del programa y pulse OK.

**3 -** Para cerrar esta pantalla, pulse OK.

### <span id="page-30-0"></span> $\overline{11.6}$

### Instalación de canales

### Instalación de canales

Instalación de la conexión por antena/cable

#### Buscar canales

Puede volver a instalar todos los canales y dejar el resto de ajustes del televisor sin tocar.

Si se ha establecido un código PIN, deberá introducir dicho código para poder reinstalar los canales.

Para buscar canales:

1 - Pulse  $\bigcirc$ / $\bigcirc$ /**n** Inicio >  $\bigcirc$  Ajustes > Instalar canales y pulse OK. **2 -** Seleccione RF Instalación de canales y pulse OK.

**3 -** Introduzca el código PIN si es necesario. Seleccione Buscar canales y pulse OK. Seleccione Iniciar y pulse OK. Seleccione el país en el que se encuentra en ese momento y pulse OK. Seleccione Iniciar y pulse OK. Seleccione el tipo de instalación que desee, Antena (DVB-T) o Cable (DVB-C) y pulse OK.

### Seleccione *el tipo de canales que Kiesee*, Canales

digitales y analógicos o Solo canales digitales y pulse OK.

Seleccione Siguiente y pulse OK. Seleccione Inicio y pulse OK para actualizar los canales digitales. Esto puede tardar unos minutos. Pulse < (izquierda) para retroceder un paso o ← BACK para cerrar el menú.

#### Actualización automática de canal

Si recibe canales digitales, puede ajustar el televisor para que actualice automáticamente la lista con los canales nuevos.

Una vez al día, a las seis de la mañana, el televisor actualiza los canales y guarda los nuevos. Los nuevos canales se almacenan en la lista de canales y se marcan con el símbolo  $\bullet$ . Los canales sin señal se eliminan. El televisor debe estar en modo de espera para llevar a cabo la actualización automática de canales. Puede desactivar la actualización automática de canales.

Para desactivar la actualización automática:

1 - Pulse △/△/**俞** Inicio > ✿ Ajustes > Instalar canales y pulse OK.

**2 -** Seleccione RF Instalación de canales y pulse OK.

**3 -** Introduzca el código PIN si es necesario.

**4 -** Seleccione Actualización automática de canal y pulse OK.

- **5** Seleccione Apagado y pulse OK.
- **6** Pulse (izquierda) para retroceder un paso
- $\circ \leftarrow$  BACK para cerrar el menú.

#### Mensaje de actualización de canales

Si se han encontrado nuevos canales o se han actualizado o eliminado canales, aparecerá un mensaje al encender el televisor. Si no desea ver este mensaje tras cada actualización de canales, puede desactivarlo.

Para desactivar el mensaje:

1 - Pulse  $\bigcirc$ / $\bigcirc$ /**n** Inicio >  $\bigcirc$  Ajustes > Instalar canales y pulse OK.

**2 -** Seleccione RF Instalación de canales y pulse OK.

**3 -** Introduzca el código PIN si es necesario.

**4 -** Seleccione Actualización automática de canal y pulse OK.

- **5** Seleccione Apagado y pulse OK.
- **6** Pulse (izquierda) para retroceder un paso
- o ← BACK para cerrar el menú.

En algunos países, la actualización automática de canales se realiza mientras se ve la televisión o en cualquier momento, cuando el televisor está en modo de espera.

#### Digital: Instalación manual

Los canales de televisión digitales se pueden instalar uno a uno manualmente.

<span id="page-31-0"></span>Para instalar canales digitales manualmente:

1 - Pulse  $\bigcirc$ / $\bigcirc$ /**n** Inicio >  $\bigcirc$  Ajustes > Instalar canales y pulse OK.

**2 -** Seleccione RF Instalación de canales y pulse OK.

**3 -** Seleccione Digital: instalación manual y pulse OK.

**4 -** Seleccione Buscar y pulse OK. Puede introducir una frecuencia manualmente para buscar un canal o dejar que el televisor lo busque. Pulse  $\sum$  (derecha) para seleccionar Buscar y pulse OK para buscar un canal automáticamente. El canal encontrado se muestra en la pantalla. Si la recepción es deficiente, pulse Buscar de nuevo. Si desea memorizar el canal, seleccione Hecho y pulse OK.

#### Analógico: Instalación manual

Los canales de televisión analógicos se pueden instalar uno a uno manualmente.

Para instalar canales analógicos manualmente:

1 - Pulse  $\bigcirc/\bigcirc/\bigcirc$  Inicio >  $\bigcirc$  Ajustes > Instalar canales y pulse OK.

**2 -** Seleccione RF Instalación de canales y pulse OK.

**3 -** Seleccione Analógico: instalación manual y pulse OK.

#### • Sistema

Para configurar el sistema de televisión, seleccione Sistema.

Seleccione el país o región donde se encuentra y pulse OK.

#### • Buscar canal

Para buscar un canal, seleccione Buscar canal y pulse OK. Puede introducir una frecuencia manualmente para buscar un canal o dejar que el televisor lo busque. Pulse  $\sum$  (derecha) para seleccionar Buscar y pulse OK para buscar un canal automáticamente. El canal encontrado se muestra en la pantalla. Si la recepción es deficiente, pulse Buscar de nuevo. Si desea memorizar el canal, seleccione Hecho y pulse OK.

#### • Guardar

Puede guardar el canal en el número de canal actual o en uno nuevo.

Seleccione Guardar canal actual o Guardar como canal nuevo y pulse OK. El nuevo número de canal se muestra brevemente.

<span id="page-31-1"></span>Puede repetir estos pasos hasta encontrar todos los canales de televisión analógicos disponibles.

### $\frac{11}{7}$ Internet

### Inicio de Internet

Puede navegar por Internet en el televisor. Puede ver cualquier sitio web de Internet, aunque la mayoría de ellos no están preparados para la pantalla del televisor.

• Algunos complementos (para ver páginas o vídeos, por ejemplo) no están disponibles en el televisor.

• No puede enviar o descargar archivos.

• Las páginas de Internet se muestran en una sola página y a pantalla completa.

Para iniciar el navegador de Internet:

1- Pulse  $\bigcirc$ / $\bigcirc$ /**n** HOME.

**2 -** Desplácese hacia abajo,

seleccione  $\equiv$  Aplicaciones >  $\oplus$  Internet y pulse OK.

**3** - Escriba una dirección de Internet, seleccione ✔ y pulse OK.

**4 -** Para cerrar Internet,

pulse  $\bigcirc$  /  $\bigcirc$  HOME o  $\bigcirc$ .

### Opciones de Internet

Hay algunos extras disponibles para Internet.

Para abrir los extras:

- 1- Con el sitio web abierto, pulse  $\bigcirc$  OPTIONS.
- **2** Seleccione uno de los elementos y pulse OK.
- Añadir a marcación rápida: Para introducir una nueva dirección de Internet.

• Añadir a favoritos: Para añadir la página como favorita.

• Seguridad de la página: Para ver el nivel de seguridad de la página actual.

• Nueva pestaña privada: Para abrir una nueva pestaña y navegar en privado.

• Ajustes: Para ajustar el zoom, el tamaño del texto, el modo de accesibilidad, mostrar siempre la barra de menús y borrar el historial (navegación).

• Ayuda: Para obtener información del navegador de Internet.

• Salir del navegador de Internet: Para cerrar el navegador de Internet.

### <span id="page-32-1"></span>Aplicación Philips TV Remote App

La nueva aplicación Philips TV Remote App para su smartphone o tableta será su gran aliado.

Con la aplicación TV Remote App, podrá controlar todas sus actividades multimedia. Envíe fotos, música o vídeos a la gran pantalla de su televisor. Busque lo que quiere ver en la guía de TV y visualícelo en su televisor. La aplicación TV Remote App le permite utilizar el teléfono como mando a distancia, pero no podrá encender y apagar el televisor con el teléfono.

<span id="page-32-0"></span>Descargue Philips TV Remote App hoy mismo de la tienda de aplicaciones.

La aplicación Philips TV Remote App está disponible para iOS y Android de forma gratuita.

### Google Cast

#### Qué necesita

Si la aplicación de su dispositivo móvil dispone de Google Cast, puede emitir la aplicación en este televisor. En la aplicación móvil, busque el icono de Google Cast. Puede utilizar su dispositivo móvil para controlar lo que ve en el televisor. Google Cast funciona en Android e iOS.

El dispositivo móvil debe estar conectado a la misma red Wi-Fi doméstica que el televisor.

#### Aplicaciones con Google Cast

Cada día aparecen nuevas aplicaciones con Google Cast disponibles. Ya puede probar esta opción con YouTube, Chrome, Netflix, Photowall o Big Web Quiz para Chromecast. Consulte también google.com/cast.

Algunos productos y funciones de Google Play no están disponibles en todos los países.

Encontrará más información en support.google.com/androidtv.

#### Transmisión a su televisor

Para emitir una aplicación en la pantalla de su televisor:

**1 -** Conecte el smartphone al televisor mediante Wi-Fi Direct (escanee el código QR o utilice el SSID y la contraseña de Wi-Fi)

Abra una aplicación compatible con Google Cast.

- **2** Toque el icono de Google Cast.
- **3** Seleccione el televisor en el que desea emitirla.
- **4** Pulse el botón de reproducción en su

smartphone o tableta. Lo que seleccione se debería reproducir en el televisor.

### AirPlay

Para añadir la función AirPlay a su Android TV, puede descargar e instalar alguna de las distintas aplicaciones Android que sirven para eso. Encontrará varias de estas aplicaciones en Google Play Store.

### 11.9

## Software

### Actualizar software

#### Actualización desde USB

Es posible que sea necesario actualizar el software del televisor.

Para ello, necesitará un ordenador con conexión a Internet de alta velocidad y una unidad flash USB para cargar el software al televisor. Utilice una unidad flash USB con al menos 2 GB de espacio libre. Asegúrese de que esté desactivada la protección contra escritura.

Para actualizar el software del televisor:

1- Pulse  $\bigcirc/\bigcirc/\bigcirc$  Inicio >  $\bigcirc$  Ajustes >  $\bigcirc$ Actualizar software.

**2 -** Seleccione Actualización de firmware desde USB y pulse OK.

#### Descarga del software

- **1** Inserte la unidad flash USB en el ordenador.
- **2** En la unidad flash USB, localice el archivo
- update.htm y haga doble clic en él.
- **3** Haga clic en Enviar ID.

**4 -** Si hay nuevo software disponible, descargue el archivo zip.

**5 -** Después de la descarga, descomprima el archivo y copie el archivo autorun.upg en la unidad flash USB. No coloque este archivo en una carpeta.

#### Actualización del software del televisor

**1 -** Inserte la unidad flash USB en el televisor. La actualización se iniciará automáticamente.

**2 -** La actualización de software puede tardar unos minutos. No pulse el botón  $\Phi$  del televisor o el mando a distancia. No extraiga la unidad flash USB. **3 -** Cuando finalice la actualización, el televisor volverá al canal que estaba viendo.

Si se produce un corte de energía durante la actualización, no extraiga bajo ninguna circunstancia la unidad flash USB del televisor. Cuando se recupere la energía, proseguirá la actualización.

Para evitar que se actualice por error el software del televisor, elimine el archivo autorun.upg de la unidad flash USB.

#### Versión software

Para ver la versión actual del software del televisor:

1 - Pulse  $\bigcirc$ / $\bigcirc$ /**n**, seleccione Aiustes  $\bigcirc$  v pulse OK.

**2 -** Seleccione Actualizar software > Firmware actual y pulse OK.

**3 -** Se mostrarán la versión, las notas de la versión y la fecha de creación.

**4 -** Pulse (izquierda) varias veces si fuera necesario para cerrar el menú.

### Actualización desde el sitio web

Puede encontrar la versión actual del firmware del televisor en el menú de ajustes en "Actualizar software" > "Firmware actual".

Visite con regularidad www.philips.com/support para buscar nuevas actualizaciones de firmware.

Siga las instrucciones que aparecen a continuación para actualizar el firmware del televisor.

Descarga del software más reciente:

**1 -** Inicie Internet Explorer.

**2 -** Acceda al sitio de asistencia de Philips en la dirección http://www.philips.com/support.

**3 -** Introduzca el número de modelo. (Puede encontrar el número de modelo en la etiqueta de la parte posterior del televisor) )

**4 -** En la página de producto del televisor, seleccione Asistencia.

**5 -** Seleccione "Actualizaciones de software" y haga clic en "Descargar archivo" para descargar el software. (El software está disponible en un archivo .zip).

**6 -** Si la versión de software es superior a la versión instalada en su televisor, haga clic en el enlace de descarga del software.

**7 -** Acepte el acuerdo de licencia o los términos y condiciones. Para ello, seleccione "Acepto". A continuación, el archivo .zip se descargará automáticamente.

**8 -** Descomprima el archivo .zip en cualquier directorio utilizando una función de archivo.

**9 -** Cree una carpeta de actualizaciones con el nombre "upgrades" en el directorio principal de su unidad flash USB.

**10 -** Copie el archivo .upg que ha extraído previamente en la carpeta de actualizaciones, tal y como se indica en la siguiente imagen.

**11 -** Desconecte la unidad flash USB del ordenador.

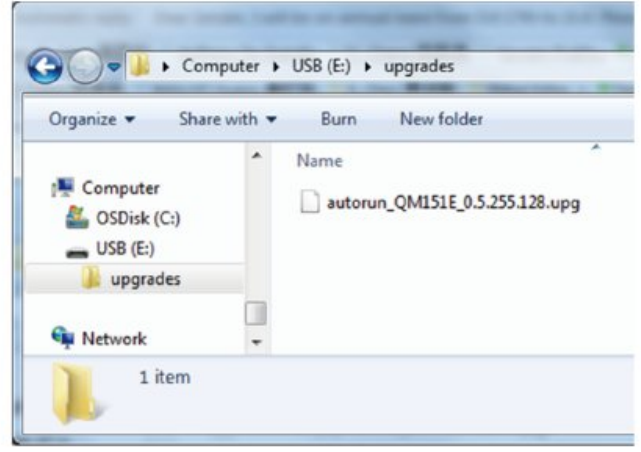

Actualización del software:

**1 -** Conecte la unidad flash USB (que contiene la actualización de software) al conector USB del televisor. Espere 30 segundos o hasta que el televisor reconozca la unidad USB.

**2 -** Su televisor empezará a cargar la actualización del software automáticamente.

**3 -** Cuando la actualización haya terminado de cargarse, pulse "Iniciar" para activar la actualización del televisor.

## <span id="page-34-2"></span><span id="page-34-0"></span> $\overline{12}$ Ayuda y asistencia

### <span id="page-34-1"></span> $\overline{121}$

## Solución de problemas

### Encendido y mando a distancia

#### El televisor no se enciende.

• Desconecte el cable de alimentación de la toma de corriente. Espere un minuto y vuelva a conectarlo. • Asegúrese de que el cable de alimentación está bien conectado.

#### Suena un chirrido al encender o apagar el televisor

Cuando enciende, apaga o pone en modo de espera el televisor, se oír un chirrido procedente de la carcasa del televisor. Este sonido se debe a la expansión y contracción normales del televisor al calentarse o enfriarse y no afecta a su rendimiento.

#### El televisor no responde al mando a distancia

El televisor tarda unos segundos en iniciarse. Durante este tiempo, no responde al mando a distancia ni a los controles del televisor. Este es un comportamiento normal.

Si el televisor sigue sin responder al mando a distancia, puede comprobar si el mando a distancia funciona utilizando la cámara de un teléfono móvil. Ponga el teléfono en el modo de cámara y enfoque el mando a distancia hacia la lente de la cámara. Si pulsa cualquier botón del mando a distancia y observa el parpadeo del LED infrarrojo a través de la cámara, significa que el mando a distancia funciona; Será preciso revisar el televisor.

Si no observa el parpadeo, es posible que el mando a distancia esté estropeado o que se hayan agotado las pilas.

Este método de comprobación del mando a distancia no es posible con mandos emparejados de forma inalámbrica con el televisor.

### El televisor vuelve al modo de espera tras mostrar la pantalla de inicio de Philips

Cuando el televisor está en modo de espera, se muestra la pantalla de inicio de Philips y, a continuación, el televisor vuelve al modo de espera. Este es un comportamiento normal. Cuando el televisor se desconecta y se vuelve a conectar al suministro eléctrico, la pantalla de inicio se muestra en el siguiente inicio. Para encender el televisor desde el modo de espera, pulse  $\Phi$  en el mando a distancia o el televisor.

#### La luz del modo de espera no deja de parpadear

Desconecte el cable de alimentación de la toma de corriente. Espere cinco minutos antes de volver a

conectarlo. Si vuelve a producirse el parpadeo, póngase en contacto con el servicio de atención al cliente de Philips.

### Canales

### No se ha encontrado ningún canal digital durante la instalación

Consulte las especificaciones técnicas para asegurarse de que el televisor es compatible con TDT o TDC en su país.

Compruebe que todos los cables están correctamente conectados y que se ha seleccionado la red adecuada.

#### Los canales instalados previamente no aparecen en la lista de canales

Compruebe que ha seleccionado la lista de canales correcta.

### Imagen

#### No hay imagen o está distorsionada

- Compruebe que la antena está conectada correctamente al televisor.
- Asegúrese de que se ha seleccionado el dispositivo correcto como fuente.
- Compruebe que el dispositivo externo o fuente está conectado correctamente.

#### Hay sonido pero no imagen

• Asegúrese de que los ajustes de imagen son los correctos.

#### La recepción de la antena es deficiente

• Compruebe que la antena está conectada correctamente al televisor.

• Un volumen alto de los altavoces, dispositivos de audio sin toma de tierra, luces de neón, edificios altos u objetos de gran tamaño; todos estos factores pueden afectar a la calidad de la recepción. Si es posible, intente mejorar la calidad de la recepción cambiando la dirección de la antena o alejando dispositivos del televisor.

• Si solo la recepción de un canal en particular es deficiente, ajuste la sintonía fina de ese canal.

#### Imagen deficiente de un dispositivo

• Asegúrese de que el dispositivo esté conectado correctamente.

• Asegúrese de que los ajustes de imagen son los correctos.

#### La imagen no encaja en la pantalla

Cambie el formato de la imagen.

#### La posición de la imagen no es correcta

Las señales de imagen de algunos dispositivos podrían no encajar correctamente en la pantalla. <span id="page-35-0"></span>Compruebe la salida de la señal del dispositivo conectado.

#### La imagen del ordenador no es estable

Compruebe que la velocidad de actualización y la resolución que utiliza el ordenador son compatibles.

### Sonido

### No hay sonido o es de baja calidad

Si no detecta una señal de audio, el televisor desactiva automáticamente la salida de audio, pero ello no indica que haya un problema.

- Compruebe que los ajustes de sonido son correctos. • Compruebe que todos los cables están bien
- conectados.

• Compruebe que el volumen no está silenciado o reducido al mínimo.

• Compruebe que la salida del audio del televisor está conectada a la entrada de audio del sistema de cine en casa.

El sonido debería oírse a través de los altavoces del sistema de cine en casa.

• Es posible que algunos dispositivos requieran la activación manual de la salida de audio HDMI. Si ya está activado el audio HDMI pero sigue sin oír el sonido, pruebe a cambiar el formato de audio digital del dispositivo a PCM (modulación por impulsos codificados). Consulte las instrucciones en la documentación incluida con el dispositivo.

### Conexiones

#### HDMI

- Tenga en cuenta que HDCP (protección de contenido digital de gran ancho de banda) puede retrasar el tiempo que un televisor tarda en mostrar contenido de un dispositivo HDMI.

- Si el televisor no reconoce el dispositivo HDMI y no muestra ninguna imagen, cambie la fuente de un dispositivo a otro y viceversa.

- Si se producen interrupciones del sonido intermitentes, compruebe que los ajustes de salida del dispositivo HDMI son correctos.

- Si utiliza un adaptador o un cable de HDMI a DVI, asegúrese de que hay conectado un cable de audio adicional a la entrada AUDIO IN (solo miniconector) si está disponible.

#### EasyLink no funciona

- Asegúrese de que los dispositivos HDMI son compatibles con HDMI-CEC. Las funciones de EasyLink solo funcionan con dispositivos compatibles con HDMI-CEC.

#### No se muestra el icono de volumen

- Este comportamiento es normal cuando se conecta un dispositivo de audio HDMI-CEC.

#### No se reproducen las fotos, los vídeos ni la música de un dispositivo USB

- Compruebe que el dispositivo de almacenamiento USB se ha configurado como compatible con Mass Storage Class, según se describa en la

documentación del dispositivo de almacenamiento. - Asegúrese de que el dispositivo de almacenamiento USB es compatible con el televisor.

- Compruebe que el televisor admite los formatos de archivos de imagen y audio.

#### Los archivos del dispositivo USB se reproducen de forma entrecortada

- La capacidad de transferencia del dispositivo de almacenamiento USB puede limitar la velocidad de transferencia de datos al televisor, lo que da lugar a una reproducción deficiente.

### Wi-Fi, Internet y Bluetooth®

#### No se encuentra la red Wi-Fi o pierde calidad

• Los hornos microondas, los teléfonos DECT y otros dispositivos Wi-Fi 802.11b/g/n/ac cercanos pueden alterar la red inalámbrica.

• Asegúrese de que los firewalls de la red permitan a la pantalla acceder a la conexión inalámbrica.

• Si la red inalámbrica no funciona correctamente en

su casa, pruebe con la instalación de la red con cable. Internet no funciona

• Si la conexión al router es correcta, compruebe la conexión del router a Internet.

El PC y la conexión a Internet son lentos

• Consulte en el manual de usuario de su router inalámbrico el alcance en interiores, la velocidad de transferencia y otros factores de la calidad de la señal.

• Utilice una conexión a Internet de alta velocidad (banda ancha) para el router.

### **DHCP**

• Si falla la conexión, compruebe que el ajuste de DHCP (Protocolo de configuración dinámica de host) del router está activado. DHCP siempre debería estar activado.

### Pérdida de la conexión Bluetooth®

• Los lugares con gran actividad inalámbrica (apartamentos con muchos routers inalámbricos) pueden dificultar la conexión inalámbrica.

### <span id="page-36-2"></span>Red

No se encuentra la red Wi-Fi o pierde calidad

• Los hornos microondas, los teléfonos DECT y otros dispositivos Wi-Fi 802.11b/g/n/ac cercanos pueden alterar la red inalámbrica.

• Asegúrese de que los firewalls de la red permitan al televisor acceder a la conexión inalámbrica.

• Si la red inalámbrica no funciona correctamente en su casa, pruebe con la instalación de la red con cable.

#### Internet no funciona

• Si la conexión al router es correcta, compruebe la conexión del router a Internet.

#### El PC y la conexión a Internet son lentos

• Consulte en el manual de usuario de su router inalámbrico el alcance en interiores, la velocidad de transferencia y otros factores de la calidad de la señal.

• Utilice una conexión a Internet de alta velocidad (banda ancha) para el router.

#### DHCP

• Si falla la conexión, compruebe que el ajuste de DHCP (Protocolo de configuración dinámica de host) del router está activado. DHCP siempre debería estar activado.

### <span id="page-36-0"></span> $\overline{122}$ Ayuda en línea

Nuestro servicio de asistencia en línea le permite resolver cualquier problema relacionado con su televisor Philips. Puede seleccionar el idioma e introducir el número de modelo del producto.

#### Visite [www.philips.com/support](http://www.philips.com/TVsupport).

En el sitio de asistencia encontrará el número de teléfono de su país para ponerse en contacto con nosotros, así como respuestas a las preguntas más frecuentes. En algunos países puede chatear con uno de nuestros colaboradores y preguntarle directamente, o enviar la pregunta por correo electrónico.

También puede descargar el manual en línea o actualizaciones para el software del televisor en el ordenador.

### <span id="page-36-1"></span> $\overline{123}$ Asistencia y reparación

Si necesita asistencia o una reparación, puede llamar al servicio de atención al consumidor de su país. Nuestros ingenieros de servicio se encargarán de las reparaciones, si es necesario.

Encontrará el número de teléfono en la documentación impresa incluida con el televisor. También puede visitar nuestro sitio

web [www.philips.com/TVsupport](http://www.philips.com/TVsupport) y seleccionar su país si lo necesita.

#### Número de serie y número de modelo del televisor

Es posible que se le solicite el número de modelo y el número de serie del televisor. Podrá encontrar dichos números en la etiqueta de la caja o en la etiqueta de identificación situada en la parte posterior o inferior del televisor.

### A Advertencia

No intente reparar el televisor por sí mismo, pues podría causar lesiones personales, daños irreparables en el televisor o la anulación de la garantía.

## <span id="page-37-2"></span><span id="page-37-0"></span>13 Información de precaución y seguridad

### <span id="page-37-1"></span>13.1

## Seguridad

### Importante

Asegúrese de leer y comprender todas las instrucciones de seguridad antes de utilizar el televisor. Si se producen daños debido al seguimiento incorrecto de las instrucciones, la garantía no tendrá validez.

No modifique nunca este equipo sin la autorización del fabricante.

### Riesgo de descarga eléctrica o incendio

• Nunca exponga el televisor al agua o la lluvia ni coloque contenedores de líquidos, como jarrones, cerca de él.

En caso de que algún líquido salpique el televisor, desconéctelo de la toma de corriente inmediatamente.

Póngase en contacto con el servicio de atención al consumidor de Philips para que se compruebe el televisor antes de su uso.

• No exponga el televisor, el mando a distancia ni las pilas a un calor excesivo. No coloque estos objetos cerca de velas encendidas, llamas sin protección u otras fuentes de calor, incluida la luz solar directa. • Nunca inserte objetos en las ranuras de ventilación

u otras aberturas del televisor.

• No coloque objetos pesados sobre el cable de alimentación.

• Evite ejercer fuerza en los enchufes. Los enchufes sueltos pueden generar arcos voltaicos o un incendio. Asegúrese de que el cable de alimentación no esté tirante cuando gire la pantalla del televisor.

• Para desconectar el televisor de la corriente de alimentación, el conector de alimentación del dispositivo debe estar desconectado de la toma de corriente. Al desconectar el cable de alimentación, tire siempre de la clavija, nunca del cable. Asegúrese de poder acceder sin dificultad a la clavija de alimentación, al cable de alimentación y a la toma de corriente en todo momento.

### Riesgo de lesiones personales o de daños al televisor

• Se necesitan dos personas para levantar y transportar un televisor que pesa más de 25 kilos.

• Si monta el televisor en un soporte, utilice únicamente el soporte suministrado y ajústelo firmemente al televisor.

Coloque el televisor sobre una superficie lisa y nivelada que aguante el peso del televisor y el soporte.

• Si va a montar el televisor en la pared, asegúrese de que el soporte de pared puede soportar de manera segura el peso del televisor. TP Vision no asume ninguna responsabilidad por el montaje inadecuado del televisor en la pared que provoque accidentes, lesiones o daños.

• Algunas piezas de este producto están hechas de vidrio. Manéjelas con cuidado para evitar lesiones o daños.

Riesgo de daños del televisor

Antes de conectar el televisor a la toma de alimentación, asegúrese de que el voltaje de alimentación se corresponda con el valor impreso en la parte posterior del producto. No conecte nunca el televisor a la toma de alimentación si el voltaje es distinto.

### Riesgos de estabilidad

Un televisor puede caerse, y provocar lesiones personales graves o incluso la muerte. Muchas lesiones, especialmente en niños, se pueden evitar tomando precauciones sencillas como las siguientes:

• Asegúrese SIEMPRE de que el televisor no sobresale del borde del mueble que lo sostiene. • Utilice SIEMPRE armarios, soportes o métodos de

montaje recomendados por el fabricante del televisor.

• Utilice SIEMPRE muebles que puedan soportar de forma segura el televisor.

• Eduque SIEMPRE a los niños sobre los peligros que conlleva subirse a un mueble para llegar al televisor o sus controles.

• Coloque SIEMPRE los cables conectados al televisor de forma que no se pueda tropezar en ellos, que no se pueda tirar de ellos y que no se puedan agarrar. • No coloque NUNCA un televisor en un lugar inestable.

• No coloque NUNCA el televisor sobre un mueble alto (por ejemplo, armarios o estanterías) sin fijar tanto el mueble como el televisor a un soporte adecuado.

• No coloque NUNCA el televisor sobre un paño u otros materiales que puedan estar situados entre el televisor y el mueble.

• No coloque NUNCA objetos que puedan incitar a los niños a subirse, como juguetes o mandos a distancia, en la parte superior del televisor o del mueble en el que esté situado el televisor.

Si se va a conservar y reubicar el televisor actual, se deben aplicar las mismas precauciones indicadas anteriormente.

### Riesgo de las pilas

• No ingiera la pila. Peligro de quemaduras químicas. • El mando a distancia puede contener una pila de botón. Si se ingiere, puede provocar quemaduras internas graves en solo 2 horas y producir la muerte. • Mantenga las pilas nuevas y usadas alejadas de los

niños. • Si el compartimento de las pilas no se cierra bien, deje de utilizar el producto y manténgalo alejado de los niños.

• Si piensa que las pilas pueden haber sido ingeridas o encontrarse en el interior de cualquier parte del cuerpo, consulte inmediatamente a un médico.

• Existe riesgo de incendio o explosión si las pilas se sustituyen por unas del tipo incorrecto.

• La sustitución de una pila por una de un tipo incorrecto puede deshabilitar una medida de seguridad (por ejemplo, en el caso de algunos tipos de pilas de litio).

<span id="page-38-0"></span>• Eliminar una pila en el fuego o en un horno caliente, o aplastar o cortar una pila por medios mecánicos, son acciones que pueden producir una explosión.

• Dejar una pila en un entorno con temperaturas extremadamente altas puede provocar una explosión o la fuga de líquido o glas inflamable.

• Una pila sometida a una presión de aire

extremadamente baja puede provocar una explosión o la fuga de líquido o gas inflamable.

### Riesgo de sobrecalentamiento

Nunca instale el producto en un espacio reducido. Deje siempre un espacio de al menos 10 cm en torno al televisor para permitir su ventilación. Asegúrese de que las ranuras de ventilación del televisor nunca estén cubiertas por cortinas u otros objetos.

### Tormentas con aparato eléctrico

<span id="page-38-1"></span>Desconecte el televisor de la toma de corriente y de la antena antes de una tormenta con aparato eléctrico.

Durante una tormenta con aparato eléctrico, no toque ninguna parte del televisor, el cable de alimentación o el cable de la antena.

### Riesgo de daños auditivos

Procure no usar los auriculares o cascos con un volumen alto o durante un periodo de tiempo prolongado.

### Bajas temperaturas

Si el televisor se transporta a temperaturas inferiores a los 5 °C, desembale el televisor y espere a que la temperatura del aparato alcance la temperatura ambiente antes de conectar el televisor a la toma de alimentación.

### Humedad

En raras ocasiones, según la temperatura y la humedad, puede producirse una cierta condensación dentro del cristal frontal del televisor (en algunos modelos). Para evitarlo, no exponga el televisor a la luz solar directa, ni al calor y la humedad extremos. Si se produce condensación, esta desaparecerá espontáneamente después de unas horas de funcionamiento del televisor.

La condensación no dañará el televisor ni afectará a su funcionamiento.

### 13.2 Aparatos de instalaciones sanitarias

Si este televisor está destinado al entretenimiento para uso en un hospital, una residencia, un centro de atención médica o una instalación sanitaria similar en la que la instalación está limitada a una zona no peligrosa, se debe instalar montado en la pared o el techo.

No se ha diseñado para su uso en una zona de cuidados intensivos en la que se está tratando a un paciente con un conductor eléctrico externalizado, como una sonda, un catéter

u otro electrodo conectado al corazón; sin embargo, el paciente contactará con el aparato durante su estancia en un centro sanitario.

13.3 Declaración de exposición a la radiación (solo para Wi-Fi integrado)

Este equipo cumple con los límites de exposición a la radiación CE establecidos para un entorno no controlado. Este equipo debe instalarse y utilizarse con una distancia mínima de 20 cm entre el radiador y el cuerpo.

A continuación se indican la frecuencia, el modo y la potencia máxima transmitida en la UE:

-2400-2483,5 MHz: < 20 dBm (EIRP) solo para productos 2,4G

-5150-5250 MHz: < 23 dBm (EIRP)

-5250-5350 MHz: < 23 dBm (EIRP)

-5470-5725 MHz: < 30 dBm (EIRP)

-5725-5825 MHz: < 13,98 dBm (EIRP)

El dispositivo está restringido al uso en interiores solo cuando funciona en el rango de frecuencia de 5150 a 5350 Mhz (solo productos 5G).

# Condiciones de uso

### <span id="page-40-1"></span> $\frac{1}{41}$

<span id="page-40-2"></span><span id="page-40-0"></span> $\overline{14}$ 

## Condiciones de uso del televisor

2021 © TP Vision Europe B.V. Todos los derechos reservados.

Este producto lo comercializa TP Vision Europe B. V. o una de sus filiales, en lo sucesivo, TP Vision, que es el fabricante del producto. TP Vision es el garante con respecto al televisor junto al que se suministra esta documentación. Philips y el emblema del escudo de Philips son marcas comerciales registradas de Koninklijke Philips N.V.

Las especificaciones están sujetas a cambios sin aviso previo. Las marcas comerciales son propiedad de Koninklijke Philips N.V. o de sus respectivos propietarios. TP Vision se reserva el derecho de cambiar los productos en cualquier momento sin obligación de ajustar los productos anteriores en consecuencia.

La documentación incluida con el televisor y el manual almacenado en la memoria del televisor o disponible para su descarga en el sitio web de Philips [www.philips.com/support](http://www.philips.com/tvsupport) se consideran adecuados para el uso previsto del sistema.

El material de este manual se considera adecuado para el uso previsto del sistema. Si el producto, o sus módulos o procedimientos individuales, se utilizan con fines distintos a los que aquí se especifican, deberá obtenerse la confirmación de su validez e idoneidad. TP Vision garantiza que el material no infringe ninguna patente de EE. UU. No existe ninguna otra garantía expresa ni implícita. TP Vision no se hace responsable de los posibles errores del contenido de este documento ni de los problemas que pudieran surgir de dicho contenido. Los errores de los que Philips reciba notificación se adaptarán y publicarán en el sitio web de asistencia de Philips con la mayor rapidez posible.

Términos de la garantía - ¡Riesgo de lesiones, daños al televisor o anulación de la garantía! No intente reparar el televisor. Utilice el televisor y sus accesorios para el uso concebido por el fabricante. El signo de precaución impreso en la parte trasera del televisor indica riesgo de descarga eléctrica. No retire la carcasa del televisor. Póngase en contacto con el servicio de atención al cliente de Philips TV si necesita asistencia o una reparación. Encontrará el número de teléfono en la documentación impresa incluida con el televisor. También puede consultar nuestro sitio web [www.philips.com/support](http://www.philips.com/tvsupport) y seleccionar su país si lo necesita. Cualquier operación

prohibida expresamente en este manual, así como cualquier procedimiento de ajuste y ensamblaje no recomendado o autorizado en el mismo, anulará la garantía.

### Características de los píxeles

Este televisor tiene un elevado número de píxeles de color. Aunque el porcentaje de píxeles activos es del 99,999 % o más, pueden aparecer puntos negros o puntos brillantes de luz (rojos, verdes o azules) constantemente en la pantalla. Se trata de una propiedad estructural de la pantalla (dentro de los estándares comunes del sector) y no es un fallo de funcionamiento.

### Conformidad CE

Por la presente, TP Vision Europe B.V. declara que este televisor cumple los requisitos esenciales y demás directrices relevantes de las directivas 2014/53/UE (equipos de radio), 2009/125/CE (diseño ecológico) y 2011/65/CE (sustancias peligrosas).

### Conformidad con EMF

TP Vision fabrica y vende gran número de productos dirigidos a consumidores que, como todo aparato electrónico, en general tienen la capacidad de emitir y recibir señales electromagnéticas. Uno de los principios empresariales fundamentales de TP Vision consiste en adoptar todas las medidas de seguridad necesarias en nuestros productos, con el fin de cumplir la legislación aplicable y respetar ampliamente la normativa sobre campos electromagnéticos (EMF) pertinente en el momento de fabricación de los productos.

TP Vision se compromete a desarrollar, producir y comercializar productos que no provoquen efectos adversos en la salud. TP Vision confirma que, siempre que sus productos se utilicen de forma adecuada y con el fin para el que fueron creados, son seguros de acuerdo con las evidencias científicas disponibles en la actualidad. TP Vision desempeña un papel activo en el desarrollo de estándares de seguridad y EMF internacionales, lo que permite a TP Vision la anticipación a nuevos estándares y su temprana integración en sus productos.

# Derechos de autor

### <span id="page-41-1"></span>15.1 HDMI

### HDMI

<span id="page-41-0"></span>15

Los términos HDMI y HDMI High-Definition Multimedia Interface (interfaz multimedia de alta definición), y el logotipo de HDMI son marcas comerciales o marcas registradas de HDMI Licensing Administrator, Inc.

<span id="page-41-5"></span>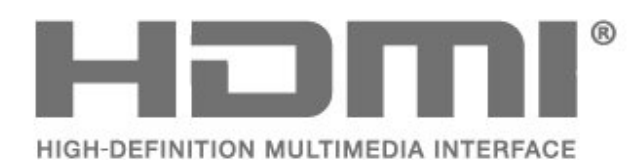

### <span id="page-41-2"></span> $15.2$ Dolby Audio

Dolby, Dolby Audio y el símbolo de doble D son marcas comerciales de Dolby Laboratories Licensing Corporation. Fabricado con licencia de Dolby Laboratories. Obras inéditas de carácter confidencial.

<span id="page-41-6"></span>Copyright 1992-2021 Dolby Laboratories. Todos los derechos reservados.

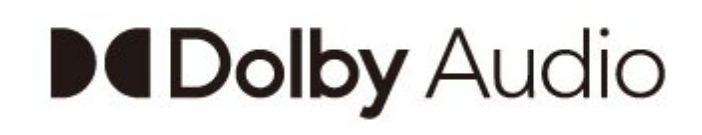

### 15.4 Wi-Fi Alliance

Red, inalámbrica

El logotipo de Wi-Fi CERTIFIED® es una marca comercial registrada de Wi-Fi Alliance®

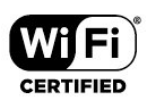

### 15.5 Kensington

### Kensington

(Si procede)

Kensington y MicroSaver son marcas comerciales estadounidenses de ACCO World Corporation con registros ya emitidos y solicitudes pendientes en otros países de todo el mundo.

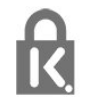

### 15.6 Otras marcas comerciales

El resto de las marcas comerciales registradas o no registradas son propiedad de sus respectivos propietarios.

### <span id="page-41-3"></span>15.3 DTS-HD

Para obtener información sobre las patentes de DTS, consulte http://patents.dts.com. Fabricado con licencia de DTS Licensing Limited. DTS, el símbolo, así como DTS y el símbolo juntos, DTS-HD, y el logotipo DTS-HD son marcas comerciales registradas o marcas comerciales de DTS, Inc. en los Estados Unidos u otros países. © DTS, Inc. TODOS LOS DERECHOS RESERVADOS.

<span id="page-41-4"></span>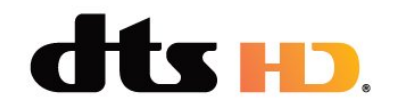

# <span id="page-42-0"></span>Descargo de responsabilidad con respecto a los servicios y/o software ofrecidos por terceros

Los servicios y/o software ofrecidos por terceros podrían modificarse, suspenderse o terminarse sin previo aviso. TP Vision no asume ninguna responsabilidad en este tipo de situaciones.

## <span id="page-43-4"></span><span id="page-43-0"></span>17 Código fuente abierto

### <span id="page-43-3"></span><span id="page-43-1"></span>17.1

## Software de código fuente abierto

Este televisor contiene software de código fuente abierto. Por la presente, TP Vision Europe B.V. ofrece la entrega, previa solicitud, de una copia completa del código fuente correspondiente a los paquetes de software de código fuente abierto con copyright utilizados en este producto y para los que la entrega de dicha copia sea necesaria de conformidad con sus respectivas licencias.

Esta oferta es válida hasta tres años después de la compra del producto para cualquier persona que reciba esta información.

Para obtener el código fuente, escriba en inglés a . . .

[open.source@tpv-tech.com](mailto:open.source@tpv-tech.com)

o bien escanee el código QR a continuación para leer el documento LÉAME en línea.

### $\overline{172}$

## Licencia de código fuente abierto

 $\overline{173}$ 

### Avisos

Puede recibir avisos sobre un nuevo software para el televisor que esté disponible para su descarga o sobre otros problemas relacionados con el software.

Para leer estos avisos:

1 - Pulse  $\clubsuit$ , seleccione Todos los ajustes y pulse OK.

**2 -** Seleccione Actualizar software > Aviso y pulse OK.

**3 -** Si aparece un aviso, puede leerlo o seleccionar uno de los avisos disponibles.

**4 -** Pulse (izquierda) varias veces si fuera necesario para cerrar el menú.

<span id="page-43-2"></span>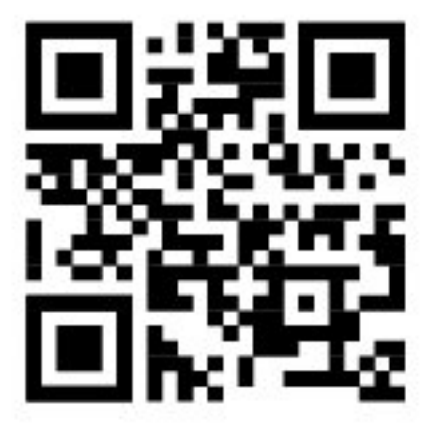

## <span id="page-44-0"></span>Índice

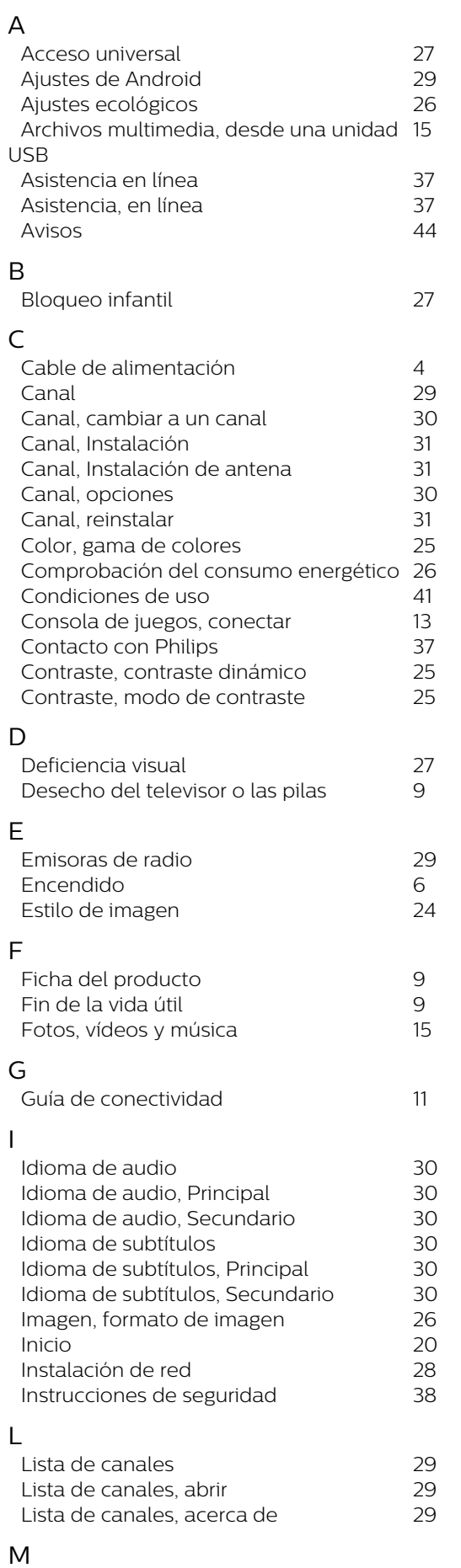

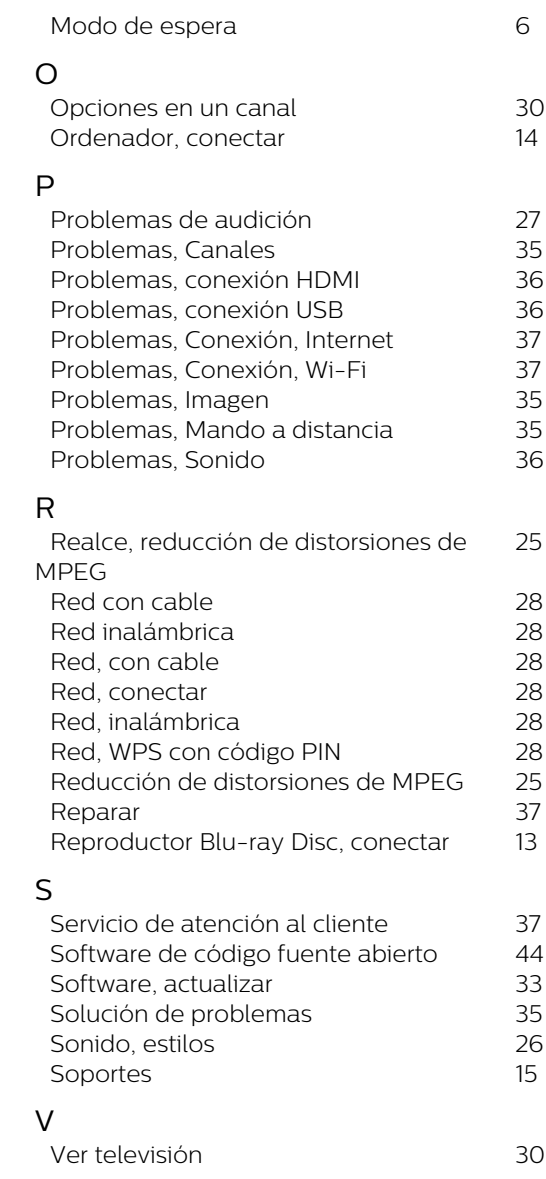

# **Contact information**

 $\mu$  Albania/Shqipërisë Germany Germany Norway/Norge<br>  $\mu$ 355 44806061 0696 640 4383 22 22 22 20 82 50

Armenia Greece Cyprus 0-800-01-004 800 92 256

0150 2842133

**Belarus/Беларусь** 

Belgium/Belgie/Belgique

**Bulgaria/България** 0 0800 1154426 **Italy/Italia** + 359 2 4916273 02 4528 7030

0800 222 782

Kosovo/Kosovës<br>
republika + 355 44806061<br>
republika 800 142100

Denmark/Danmark 352 587 61 Lithuania/Lietuva

Estonia/Eesti Vabariik 800 0044 307 Luxembourg/Luxemburg

Finland/Suomi 09 229 019 08 Montenegro

France

Georgia/ საქართველო 800 00 00 80

0696 640 4383

Andorra **Greece/Ελλάδα** Poland/Polska<br>
+34 915 909 335 00800 4414 4670 022 203 0327 0 0800 4414 4670

Austria/Österreich Hungary/Magyarország<br>0150 2842133 (06 1) 700 8151

8 10 800 2000 00 04 Republic of Ireland/Poblacht nah Éireann<br>nah Éireann 1 601 1161

02 7007360 C Northern Ireland/Tuaisceart E , ireann 1 601 1161

Eroatia/Hrvatska Kazakhstan/Kasakcran<br>
8 10 800 2000 0004

Latvia/Latvija 800 03 448

880 030 049

26 84 3000

+ 382 20 240 644

01 57324070 Netherlands/Nederlands 010 4289533

Portugal 0800 780 902

Romania/România 03 727 66905 031 6300042

**Russia/Россия** 8 (800) 220 0004

Serbia/Srbija + 381 11 40 30 100

Slovakia/Slovensko 0800 0045 51

Slovenia 0800 80 255

Spain/España 915 909 335

Sweden/Sverige 010-750 28 39

Switzerland/Schweiz/Suisse 223 102 116

Turkey/Türkiye (+90) 212 444 4 832

Ukraine/Україна 0 800 500 480

United Kingdom 020 7949 0069

This information is correct at the time of print. For updated information, see www.philips.com/support.<br>21||1||2||Specifications are subject to change without notice, i correct at the time of print. For updated ii<br><mark>c</mark>ations are subject to change without not

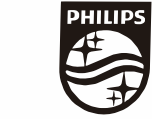

n, see www.philips.com/su<br>their respective owners. on, see<br>or their For updated information, so<br>ge without notice,<br>Coninklijke Philips N.V. or the<br>rights reserved, the property of Koninklijke Philips<br>in Europe B.V. All rights reserved.<br>n e<br>∶iP Fo<br>e<br>ng<br>rig time of print. Fo<br>bject to change<br>property of Kor<br>prope B.V. All rig ro the t<br>: sub<br>:he p<br>1 Eur t at the<br>s are su<br>are the<br>fision Eu lemarks are th<br>1 © TP Vision TP Vision<br>lips.co<mark>m</mark> P Vis<br>ips.cc n:<br>s i<br>s. atioi<br>arks<br>TP 121 © TP<br>ww.philip<br> corre<br>ication<br>marks<br>© TP<br>philips m ati**o**n is corre<br>Specifi**c**ation<br>Trademarks Spec<br>Trad<br>2021<br>WWW

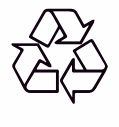